# **PEMBELAJARAN GEOMETRI DENGAN** *WINGEOM 2-DIM*

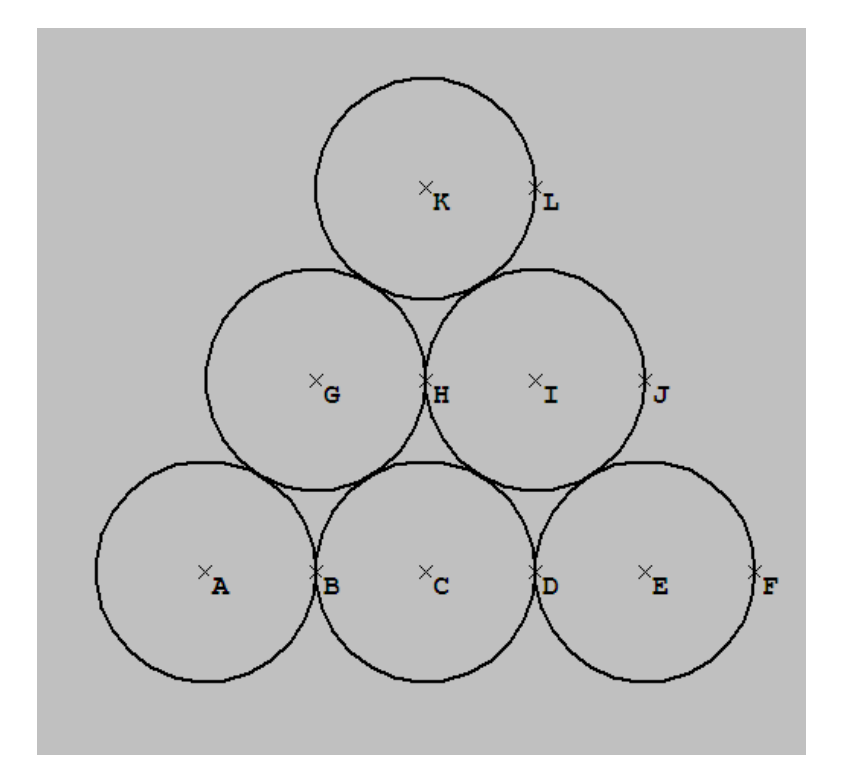

# *Setelah mempelajari bab 3 ini, diharapkan:*

- 1. Pembaca dapat menggunakan Program *Wingeom 2-dim* untuk pembelajaran untuk topik garis dan sudut.
- 2. Pembaca dapat menggunakan Program *Wingeom 2-dim* untuk pembelajaran untuk topik segitiga dan segiempat.
- 3. Pembaca dapat menggunakan Program *Wingeom 2-dim* untuk pembelajaran untuk topik lingkaran dan irisan kerucut.

Dalam pelaksanan kegiatan pembelajaran, ditinjau dari fasilitas yang ada, ada dua pendekatan yang dapat dilakukan, yaitu *pendekatan kelas* dan *pendekatan laboratorium*. *Pendekatan kelas* digunakan jika tidak cukup tersedianya komputer bagi siswa. Pendekatan ini cukup memerlukan satu komputer dengan dukungan *viewer* (proyektor untuk komputer). Guru dapat membuat presentasi materi pembelajaran yang menarik dan menantang, yang memperhatikan aspek visual , animasi yang menarik, sekuensial, dan pertanyaan-pertanyaan bagi siswa yang mendukung pemahaman konsep.

Jika tersedia fasilitas komputer yang mencukupi (idealnya satu komputer untuk satu siswa), maka dapat dilakukan *pendekatan laboratorium.* Dalam pendekatan ini Guru menyusun lembar kerja dan lembar kegiatan bagi siswa. Lembar kegiatan siswa berisi serangkaian tugas/kegiatan yang harus dikerjakan siswa untuk mengkonstruksikan pengetahuan (menuju suatu konsep tertentu). Lembar kerja siswa secara umum berisi pertanyaan-pertanyaan atau latihan yang harus dikerjakan siswa untuk makin memantapkan konsep yang didapat.

 Dalam bab ini akan diberikan beberapa contoh kegiatan pembelajaran dengan pendekatan laboratorium. Dengan memodifikasi yang diperlukan, ide untuk pendekatan laboratorium ini dapat digunakan untuk pendekatan kelas. Dalam contoh-contoh berikut siswa melakukan perintah dengan menggunakan program *Wingeom-2dim*. Gambar-gambar yang ditampilkan adalah contoh hasil yang diharapkan dalam pengerjaan siswa dan juga berfungsi untuk memberikan umpan balik siswa dengan pengerjaanya. Siswa juga diberikan pertanyaanpertanyaan dan jawaban contoh yang diharapkan dicetak miring. Untuk dapat mengerjakan kegiatan yang diberikan sebelumnya siswa diberikan pengenalan pengoperasian program *Wingeom*.

#### **3.1 Pembelajaran Garis dan Sudut**

# *3.1.1 Sudut pada Garis-garis Sejajar yang dipotong sebuah Garis*

- 1. Bukalah program *Wingeom-2dim*.
- 2. Klik *Btns > Segments*, lalu dengan mengklik kanan mouse buatlah dua titik A dan B. Kemudian gunakan bagian kiri mouse untuk menggambar *AB* . Sesudah itu klik kanan titik C dan D di atas (pada) *AB* dan titik E di sebarang tempat di luar garis tersebut. Gambarlah *CE* .

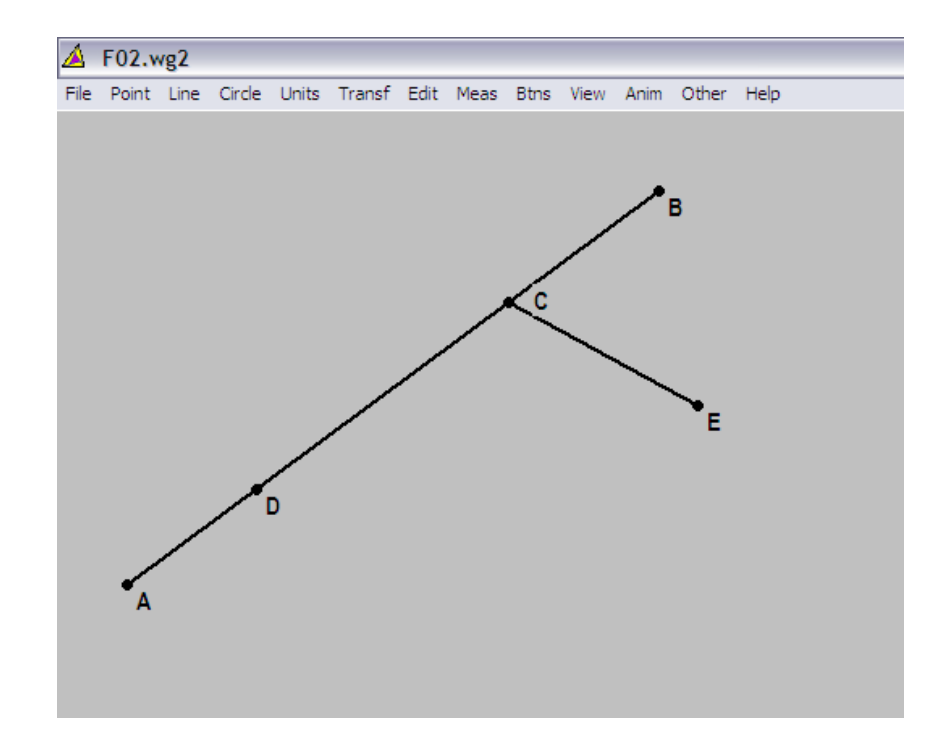

- 3. Klik *Line > Parallels*, lalu ketik D dalam kotak *through point* dan *CE* dalam kotak *parallel to*, lalu klik tombol *draw*. Tampak bahwa *DF* sejajar dengan *CE* . Klik kanan titik G di atas (pada) *CE* dan titik H di atas *DF* (manfaatkan cara seperti pada langkah ke-2 di atas).
- 4. Klik *Other > Autoextend*, untuk memungkinkan titik-titik tampak pada perpanjangan ruas garis-ruas garis, terutama untuk permintaan sesudahnya.

Tempatkan mouse pada *Btns > Drag vertices* dan gunakan tombol bagian kiri mouse untuk mendorong titik G sedemikian sehingga titik G tidak terletak pada sisi yang sama dengan titik E di *AB* . Ulangilah proses tersebut untuk titik H dan F.

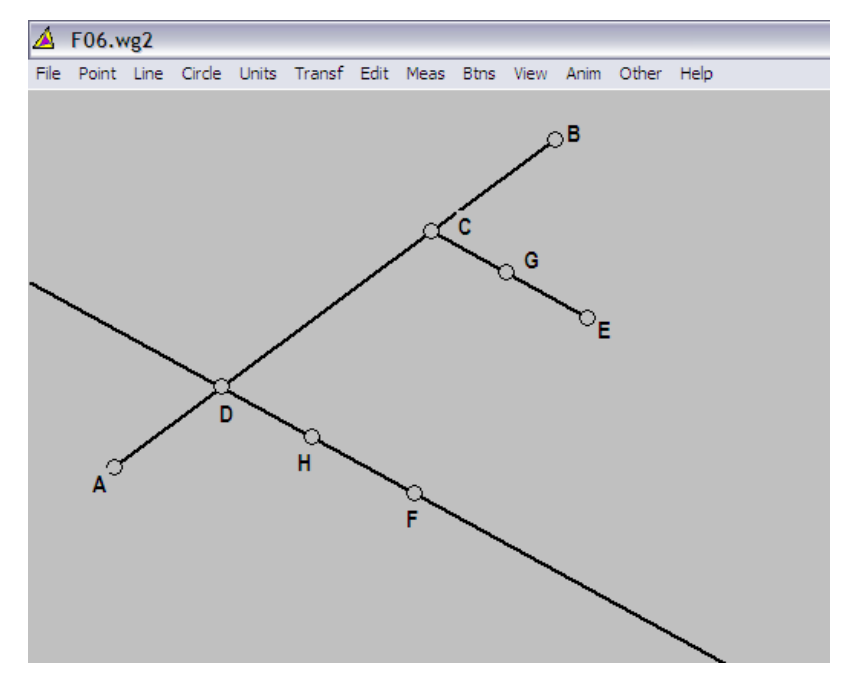

Perhatikan apa yang terjadi ketika engkau mendorong titik C dan D sepanjang *AB* atau apa yang terjadi ketika engkau menggeser titik E di sekitar layar/tampilan.

*Hasil pengamatan:* 

- *Ketika titik C digeser sepanjang AB , ternyata : EG bergeser di sepanjang AB dengan titik E sebagai tumpuan/porosnya. Sementara itu FH selalu bergerak sejajar mengikuti EG dengan titik D sebagai titik tumpuan pergerakan FH*
- *Ketika titik D digeser sepanjang AB , ternyata : FH bergerak sepanjang AB dengan titik D sebagai pusatnya, akan tetapi tidak sekaligus diikuti dengan pergerakan EG ( EG tetap pada posisinya di AB )*
- *Ketika E digeser sekitar layar/tampilan, ternyata : EG bergeser dengan titik E sebagai pusatnya dan FH turut bergerak sejajar dengan EG . Selain itu, panjang EG dan FH akan bertambah jika titik E digeser menjauhi AB dan berkurang apabila titik E digeser mendekati AB*
- 5. Klik *Meas*, ketiklah ∠*BCE* dan tekan *Enter*. Carilah dua sudut dalam gambar yang kelihatannya memiliki ukuran yang sama *(<CDF dan <ADH*), lalu gunakan fasilitas *Meas* untuk memeriksa dugaanmu.
- 6. Periksa (dengan *Meas*) ukuran dari ∠*CDH*.Bagaimana besar sudut tersebut jika dikaitkan dengan ukuran dari ∠*BCE* ? (*Jumlah besar sudut*∠*CDH ditambah dengan besar sudut*∠*BCE sama dengan 180<sup>0</sup>* ).

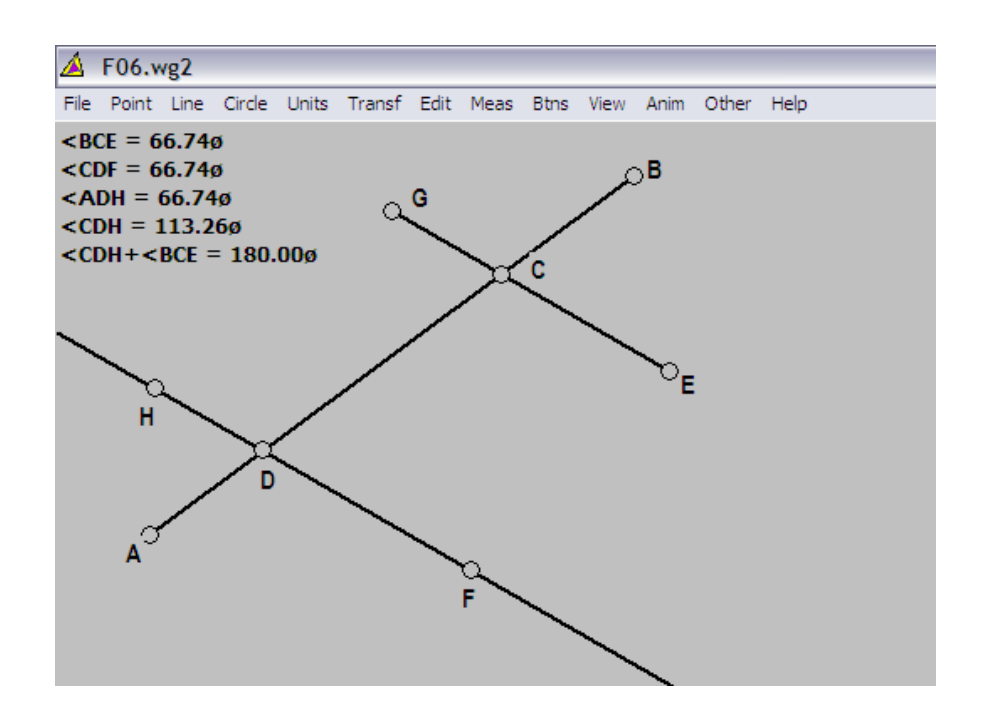

Apakah prediksimu tetap benar ketika gambar tersebut diubah dengan menggeser titik-titik di sekitarnya? (*Ya, bila titik-titik pada gambar awal digeser hingga bertukar posisi, meski besar sudut masing-masing dapat berbeda tetapi jumlah besar sudut keduanya tetap 180 derajat. Sebagai bandingannya dapat diperlihatkan dengan tampilan di bawah ini*).

- 7. Rangkumlah penemuanmu tentang kedelapan sudut yang dibentuk ketika sepasang garis sejajar dipotong sebuah garis lurus.
	- *<BCE dan <CDF,<ECD dan <FDA, <GCD dan <HAD, <BCG dan <HDC merupakan sudut-sudut sehadap. Berdasarkan ukuran sudutsudut sehadap tersebut disimpulkan bahwa jika dua buah garis sejajar dipotong oleh garis lain maka sudut-sudut sehadapnya sama besar.*
	- *<ECD dan <HDC, <GCD dan <CDF merupakan sudut-sudut berseberangan dalam. Berdasarkan ukuran sudut-sudut berseberangan dalam tersebut disimpulkan bahwa jika dua buah garis sejajar dipotong oleh garis lain maka sudut-sudut yang berseberangan dalam adalah sama besar.*
	- *<BCG dan <FDA, <BCE dan <HAD merupakan sudut-sudut berseberangan luar. Berdasarkan ukuran sudut-sudut berseberangan luar tersebut disimpulkan bahwa jika dua buah garis sejajar dipotong oleh garis lain maka sudut-sudut yang berseberangan luar adalah sama besar.*
	- *<ECD dan <CDF, <GCD dan <HDC merupakan sudut-sudut sepihak dalam. Jumlah besar <ECD dan <CDF = <GCD dan <HDC yakni 180 derajat. Jika dua buah garis sejajar dipotong oleh garis lain maka jumlah setiap pasang sudut sepihak dalam adalah 180 derajat.*
	- • *<BCG dan <HAD, <BCE dan <FDA merupakan sudut-sudut sepihak luar. Jumlah besar <BCG dan <HAD = <BCE dan < FDA yakni 180 derajat. Jika dua buah garis sejajar dipotong oleh garis lain maka jumlah setiap pasang sudut sepihak luar adalah 180 delapan puluh derajat.*

## *3.1.2 Sudut Bagi*

- 1. Bukalah program *Wingeom-2dim*.
- 2. Pilih *Random > Triangle* ABC dari menu *Units*.
- 3. Gunakan menu *Line* membagi sudut segitiga ABC.
- 4. Pilih mode *Btns/Segments*, gunakan tombol kanan ke gambar untuk membuat titik E yang terletak antara garis BD yang membagi garis AC.
- 5. Gunakan menu *Edit* untuk menghapus titik D

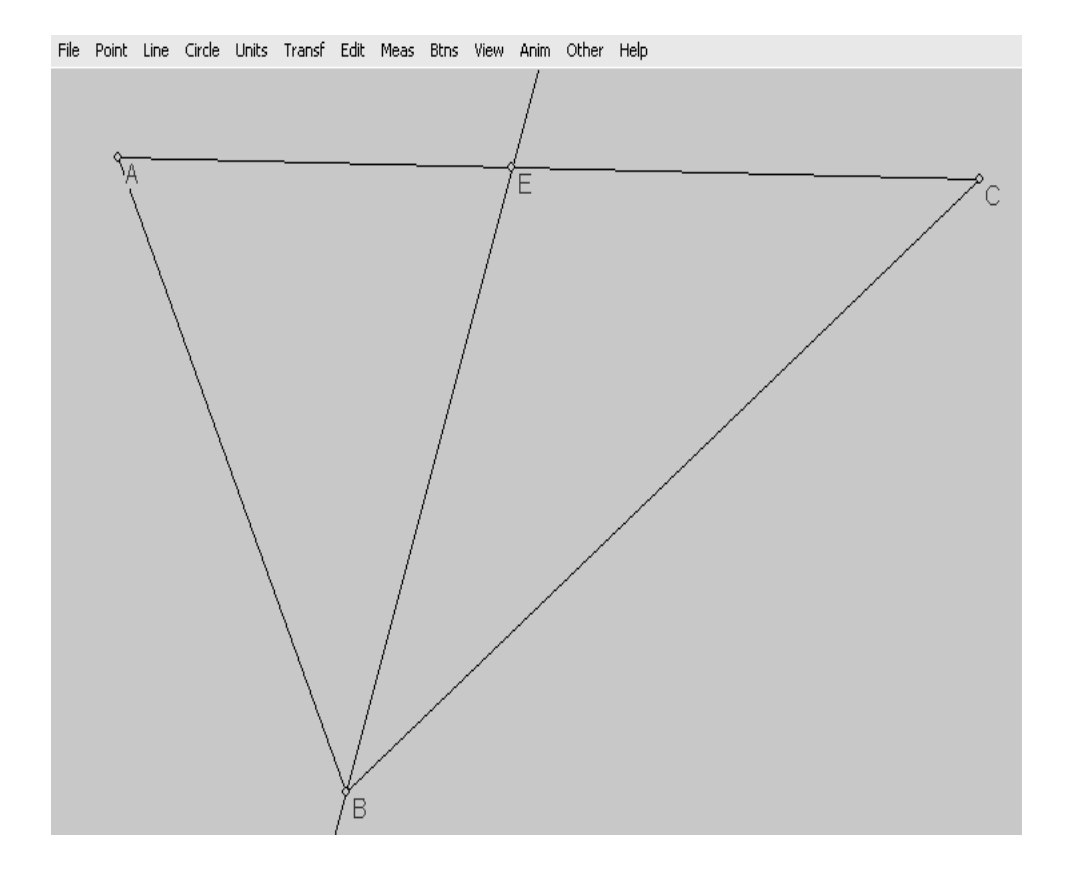

6. Pilih *Meas*. Tulis di *measurements* BA, BC, AE/EC kemudian tekan *enter*  setelah masing-masing penulisan sudut, kemudian keluar dari dialog. Salah satu dalam layar akan menunjukkan bahwa titik E adalah bukan titik tengah dari AC.

7. Ubah mouse ke mode *Drag vertices*, kemudian pakai tombol kiri ke *drag vertices* dari segitiga ABC untuk mengubah-ubah segitiga ABC tersebut dalam layar. Pertama kali cobalah membuat rasio AE/EC = 1. Dari berbagai jenis yang terjadi apa yang benar antara BA dan BC?

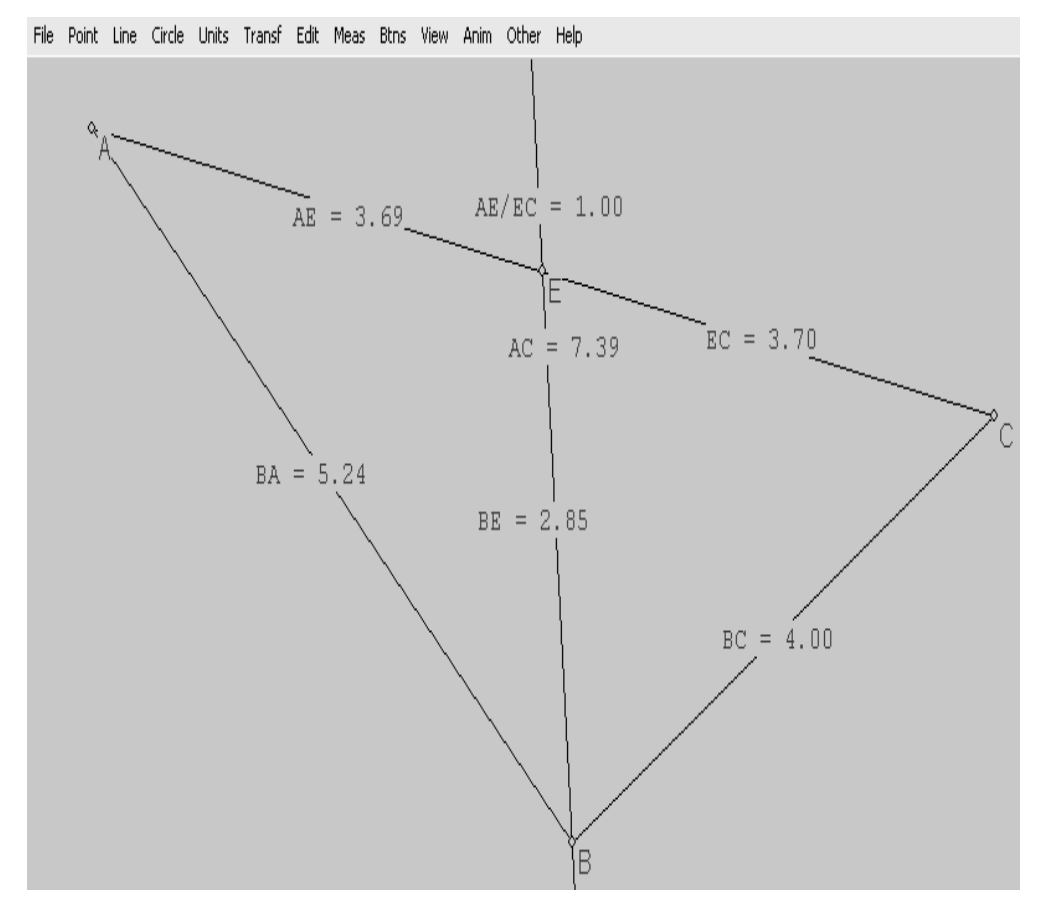

*Untuk membuat ratio AE/EC = 1, maka besar BA = 5,24 dan BC = 4* 

8. Kemudian coba temukan pengaturan untuk membuat panjang BA dua kali lebih panjang daripada BC. Ketika kamu menemukan hal tersebut, perhatikan besar dari AE/EC.

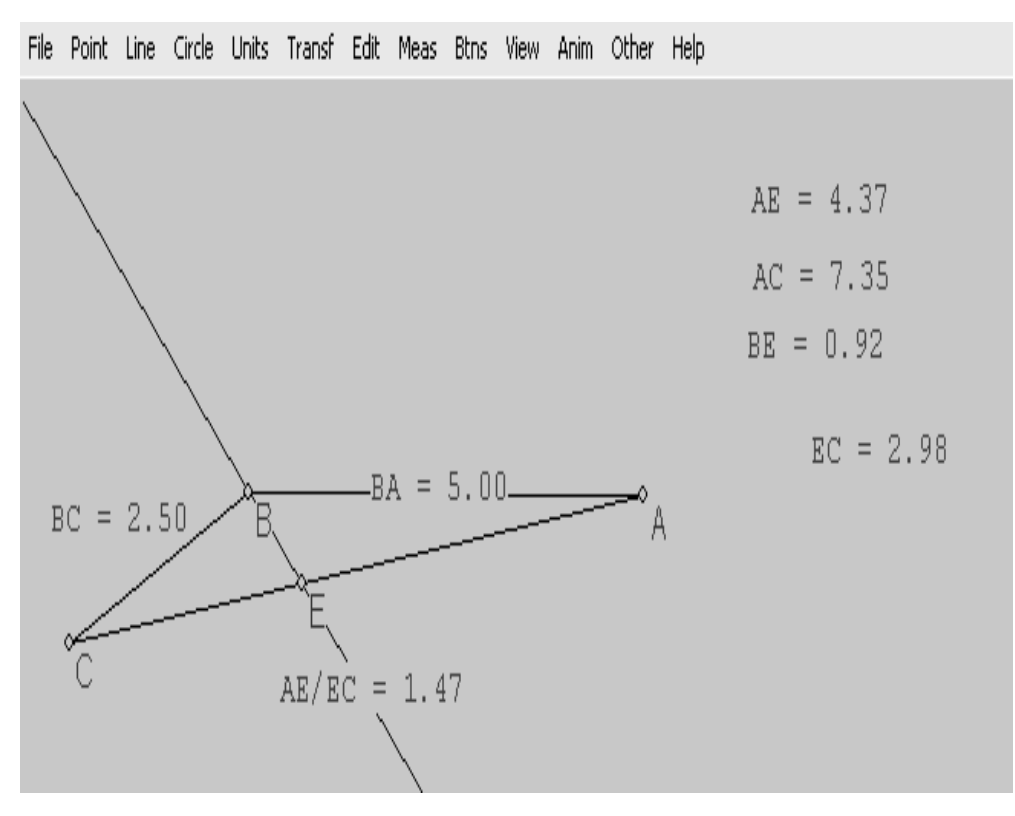

*(Setelah membuat panjang BA dua kali lebih panjang daripada BC, misalnya BA = 5 maka nilai BC = 2,5 maka besar nilai dari AE/EC = 1.47* 

*Maka dari gambar didapat bahwa (teorema):* 

*Jika dua sisi dari sebuah segitiga tidak sama besar, maka sudut yang berhadapan akan tidak sama dan sudut yang lebih besar itu berhadapan dengan sisi yang lebih panjang.* 

*Jika dua sudut dalam segitiga tidak sama, maka sisi yang berhadapan tidak sama besar dan sisi yang panjang berhadapan dengan sudut yang besar).* 

- 9. Rumus dari pernyataan disebut Teorema Sudut Bagi. Hal itu akan menjelaskan lokasi dari titik sudut sisi berhadapan dalam segitiga. Buat pengukuran tambahan untuk menguatkan peryataan anda.
- 10. Gunakan teorema untuk menghitung AE, dimana AB = 9, BC = 15, dan CA = 12 (*Jika AB = 9, BC = 15 maka AE/EC = 6*)
- 11. Hasilnya yang berupa angka tidak dapat membuktikan maupun menjelaskan. Salah satu jalan untuk memahaminya dari mana asal sudut bagi tersebut ialah mengikuti aturan sebagai berikut. Gunakan menu *line* untuk memperpanjang

CB dan menggambar garis parallel ke BE menembus A. Karena garis memotong BC mungkin tidak jelas maka gunakan dialog *Point > intersection > Line-line* ke titik ( yang mungkin titik F, kecuali kamu bisa menggantikan langkah-langkah sebelumnya ). Kemudian tekan *Ctrl + W* untuk membuat semuanya jelas.

12. Gunakan *Measure* untuk menentukan besar < BAF dan < BFA dan jelaskan mengapa hasilnya sama. Gunakan *Measure* untuk menentukan besar BA dan BF dan jelaskan mengapa hasilnya sama. Gunakan *Measure* untuk menentukan besar BF/BC dan EA/EC dan jelaskan mengapa hasilnya selalu sama. (*Teorema Hasil Bagi Sudut di atas*).

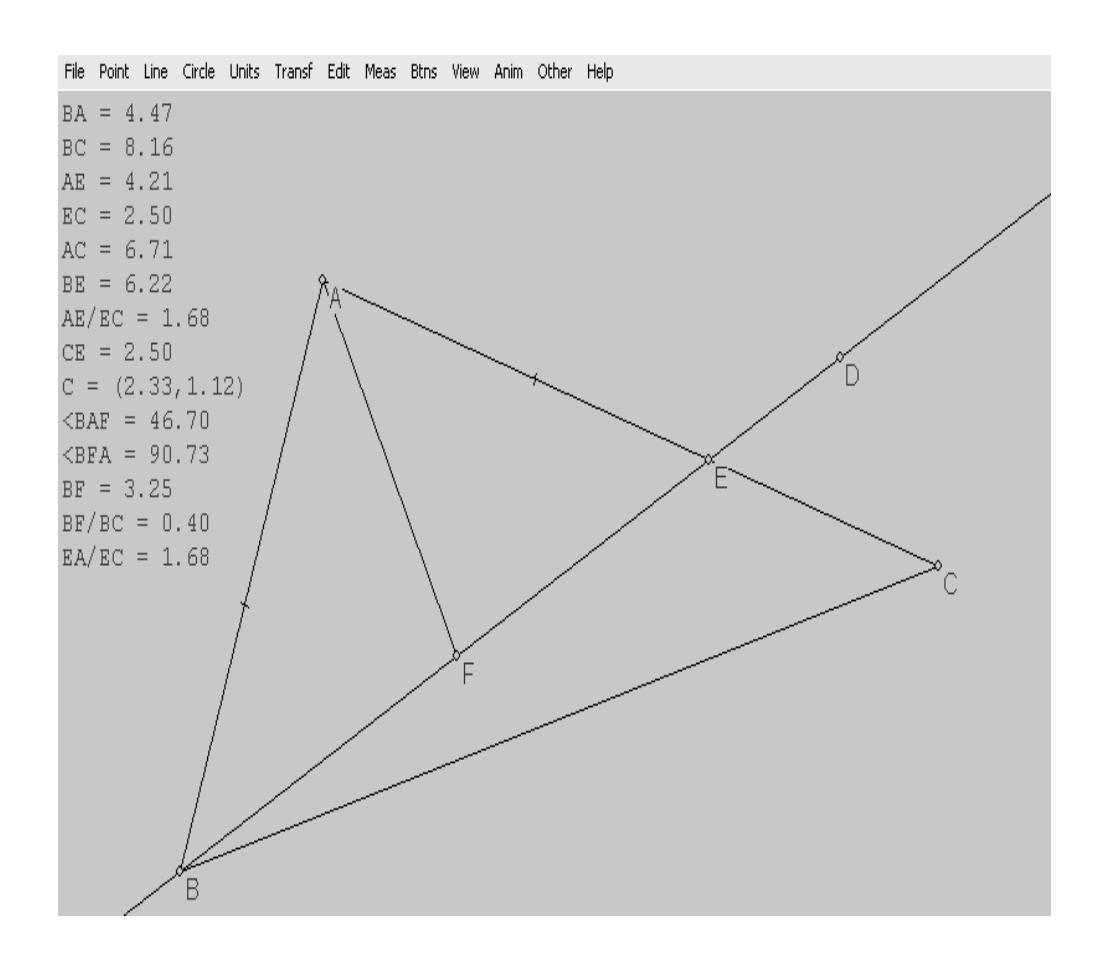

# **3.2 Segitiga dan Segiempat**

# *3.2.1 Pencerminan pada Segitiga*

- 1. Bukalah program *Wingeom-2dim*.
- 2. Buatlah garia AB dan segitiga CDE yang berada disebelah kanan garis AB, seperti pada gambar berikut.

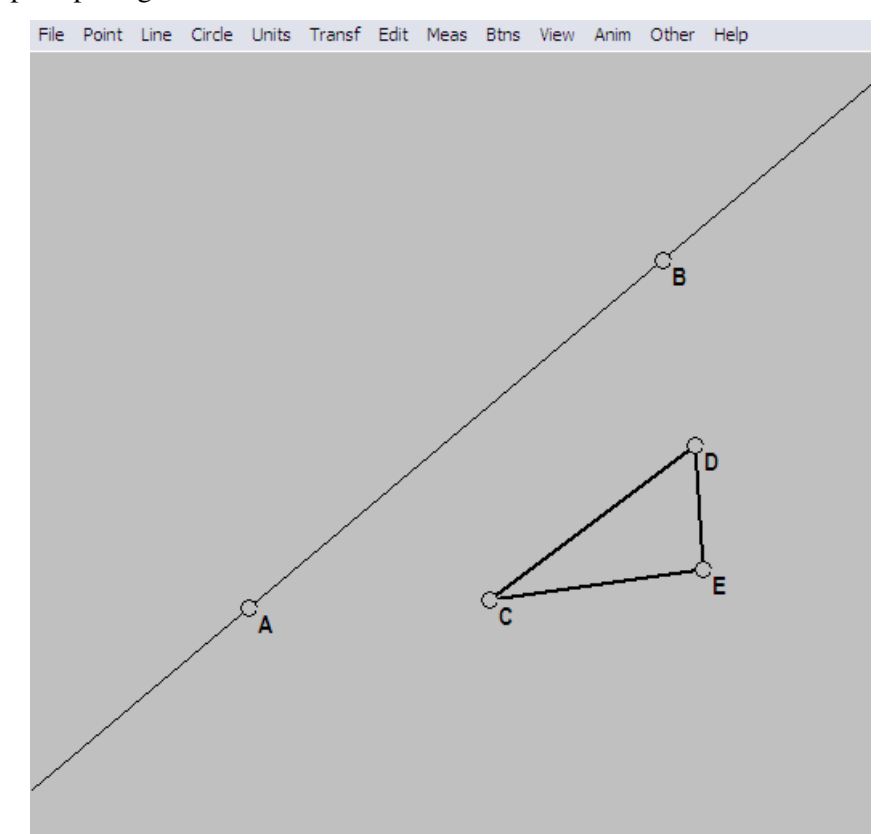

- 3. Klik *Transform > Mirror*, ketik CDE ke kotak *vertices*, dan lihat bahwa AB muncul di kotak *mirror.* Klik *draw.* Bayangan segitiga CDE yaitu segitiga C'D'E' seharusnya akan muncul.
- 4. Gambarlah *CC*' dengan klik kiri pada mode *segment*, dan klik kanan untuk membuat label F pada perpotongan *CC*' dan *AB* .
- 5. Segitiga CDE dan C'D'E' tentu saja kongruen, tapi perhatikan bahwa arah penamaan titik berbeda.

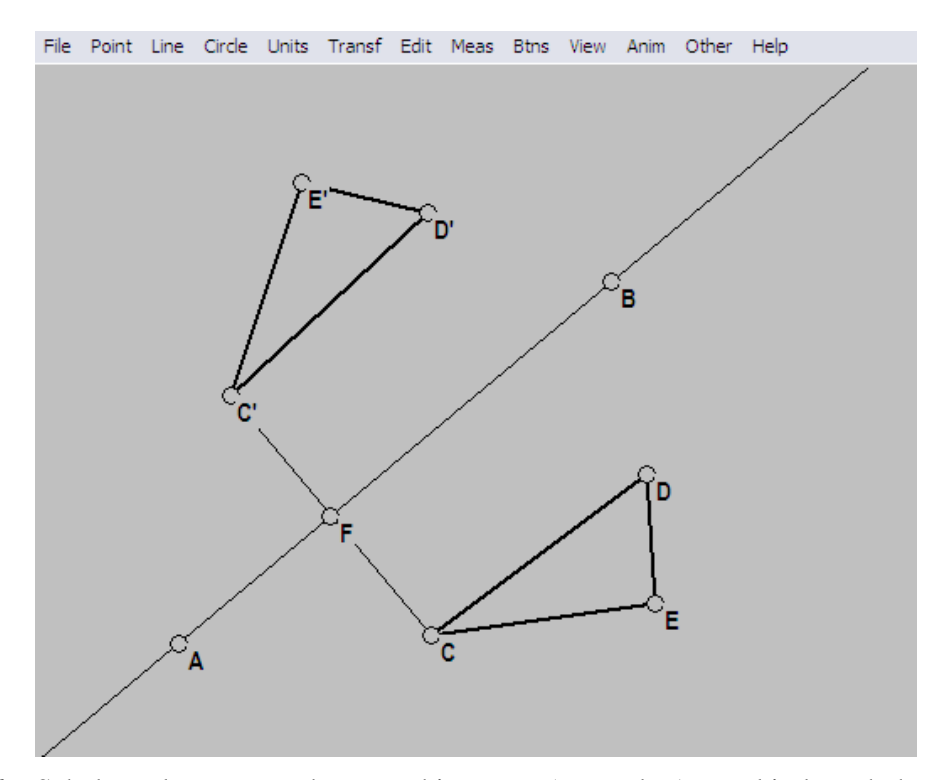

- 6. Sebelum kamu membuat perhitungan (mengukur), perkirakan hubungan antara  $\overline{CC}$ <sup>'</sup> dan  $\overline{AB}$ , antara  $\overline{DD}$ ' dan  $\overline{AB}$ , dan antara  $\overline{EE}$ ' dan  $\overline{AB}$ . Sekarang ubah mode mouse ke *Drag Vertices* dan gunakan tombol kiri untuk menggerakkan puncak (sudut) dari segitiga CDE ke sekitar layar. Perhatikan apa yang terjadi pada bayangan segitiga, dan apa yang terjadi pada penghubung *CC*'.
	- *Jika kita menggerakkan titik C maka, gambar segitiga CDE akan berubah dan segitiga C'D'E' juga akan berubah sesuai dengan bentuk gambar segitiga CDE dan CC*' *akan mengalami perubahan panjang.*
	- *Jika kita menggerakkan titik D maka CC tidak akan mengalami* ' *perubahan, tetapi DD*' *akan mengalami perubahan panjang.*
	- $\bullet$  *Jika kita menggerakkan titik E maka*  $\overline{CC}$  tidak akan mengalami *perubahan, tetapi EE*' *akan mengalami perubahan panjang.*
- 7. Jika kamu menduga bahwa dua buah bangun akan kongruen oleh pencerminan, bagaimana kamu pastikan dugaanmu dan bagaimana membuat garis pencerminan (cermin itu)?

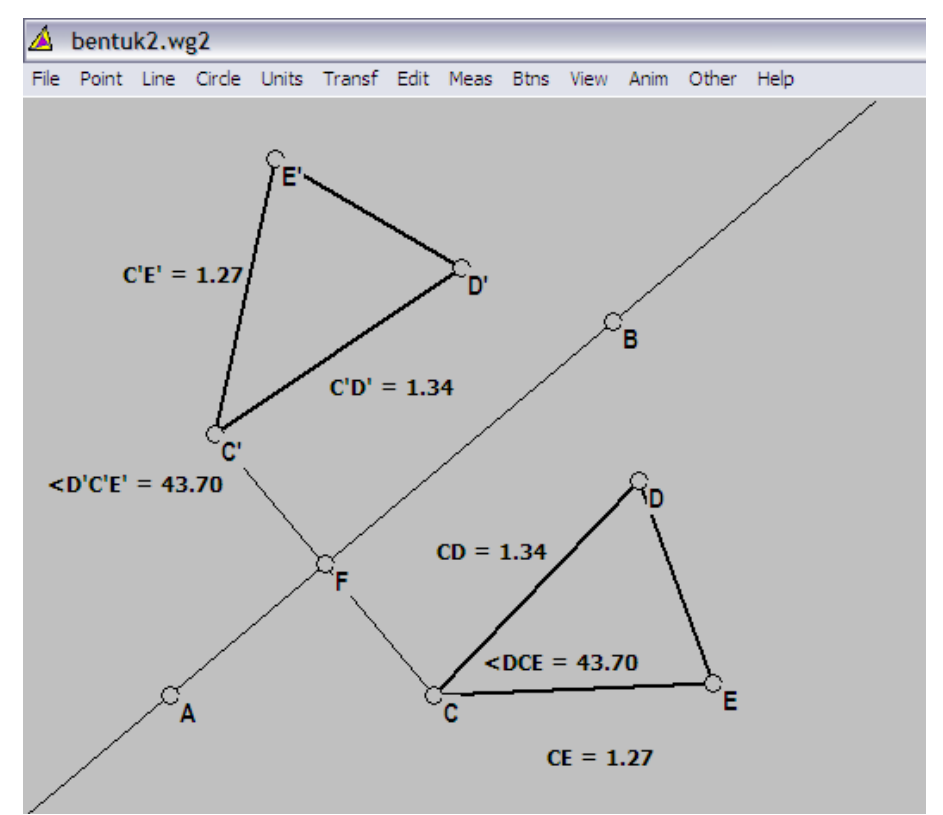

(*Dengan memeriksa ukuran-ukuran yang bersesuaian untuk kedua segitiga tersebut, seperti pada gambar berikut)* 

*Langkah-langkah pembuatan garis pencerminan :* 

- *1. Misalkan dua hasil pencerminan segitiga ABC adalah segitiga A'B'C'. Tarik garis yang menghubungkan C dengan C', B dengan B', dan A dengan A'.*
- 2. *Tentukan titik tengah AA*' *, BB*' *, dan CC*' *dan beri nama D, E, F pada setiap perpotongannya, ketiga titik potong ini hendaknya segaris. Buatlah garis yang melalui ketiga titik tersebut misalkan garis GH. Jika garis GH ini tegaklurus terhadap AA*' *, BB*' *, dan CC , maka garis GH merupakan* ' *sumbu pencerminan.*

### *3.2.2 Titik Berat Luasan*

- 1. Bukalah program *Wingeom-2dim*.
- 2. Klik **Unit / Random / Triangle** untuk membuat segi tiga ABC yang nampak di jendela.
- 3. Tanda midpoints D dan E dari garis AB dan BC: klik **point / on segmen**, membuat AB, BC ke dalam kotak segmen, dan klik **mark**.
- 4. Dengan mouse di **Btns / Segmen** mode, menggunakan tombol kiri untuk menggambar titik tengah AE dan CD. kemudian klik kanan pada titik F ke dalam persimpangan dari AE dan CD.
- 5. Panjang dari FD dan FE digunakan untuk menunjuk titik G dan H berturutturut.( Dengan kata lain, kita ingin FD = DG dan FE = EH) untuk melakukan ini, klik **point / on segmen** ( bisa menggunakan langkah 2). Kemudian ketik garis FD, FE ke dalam kotak segmen, masukkan 2 titik koordinat ke dalam kotak, dan klik **mark**. Dari langkah ini terlihat gambar yang ada di bawah.

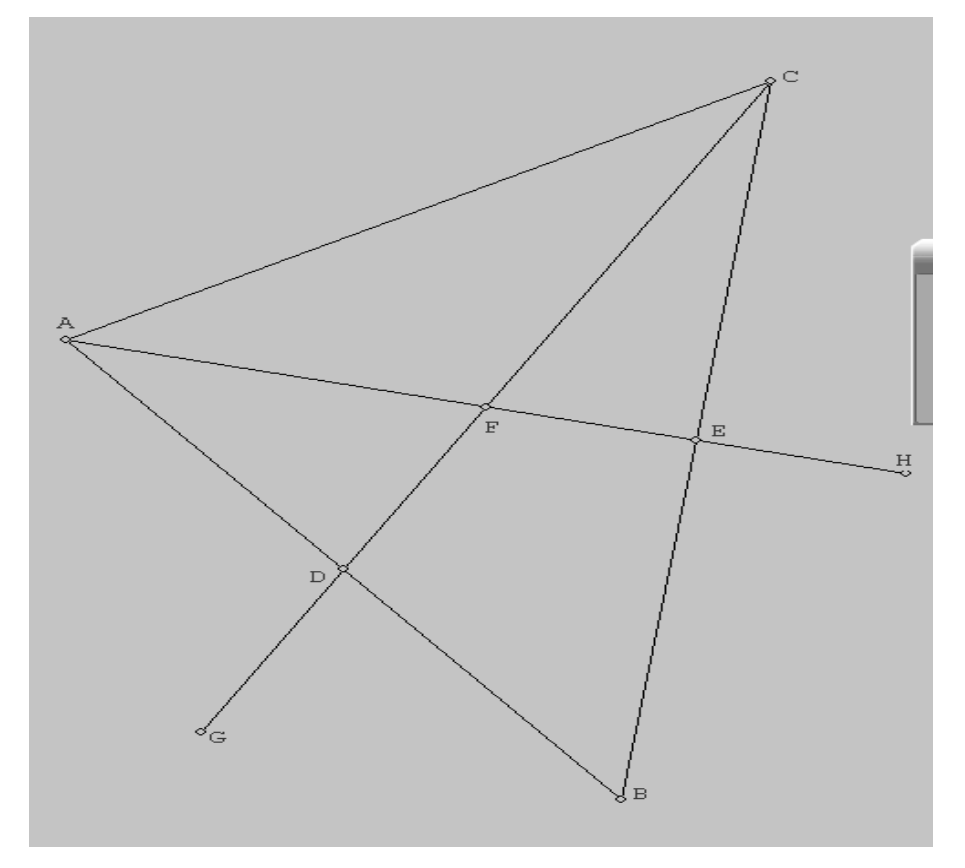

- 6. Klik *Measure*, dan kitik garis AF / FE dan tekan *Enter*. Nomor yang dikenal seharusnya nampak. Tujuan kita adalah untuk menemukan mengapa, dan juga untuk menunjukkan median dari beberapa segi tiga yang sama panjang. Tutup kotak tersebut.
- 7. Segitiga diberi warna berbeda, agar mudah diamati dengan melakukan klik *Edit > Highlight > Line attributes*. Ketik titik AB, BC, CA kedalam kotak *lines*, 2 ke dalam kotak *thickness*, dan klik *apply*. Tutup kotak tersebut.
- 8. Klik *Line > Segments*, ketikan titik AGBF kedalam kotak, dan tekan *Enter*.

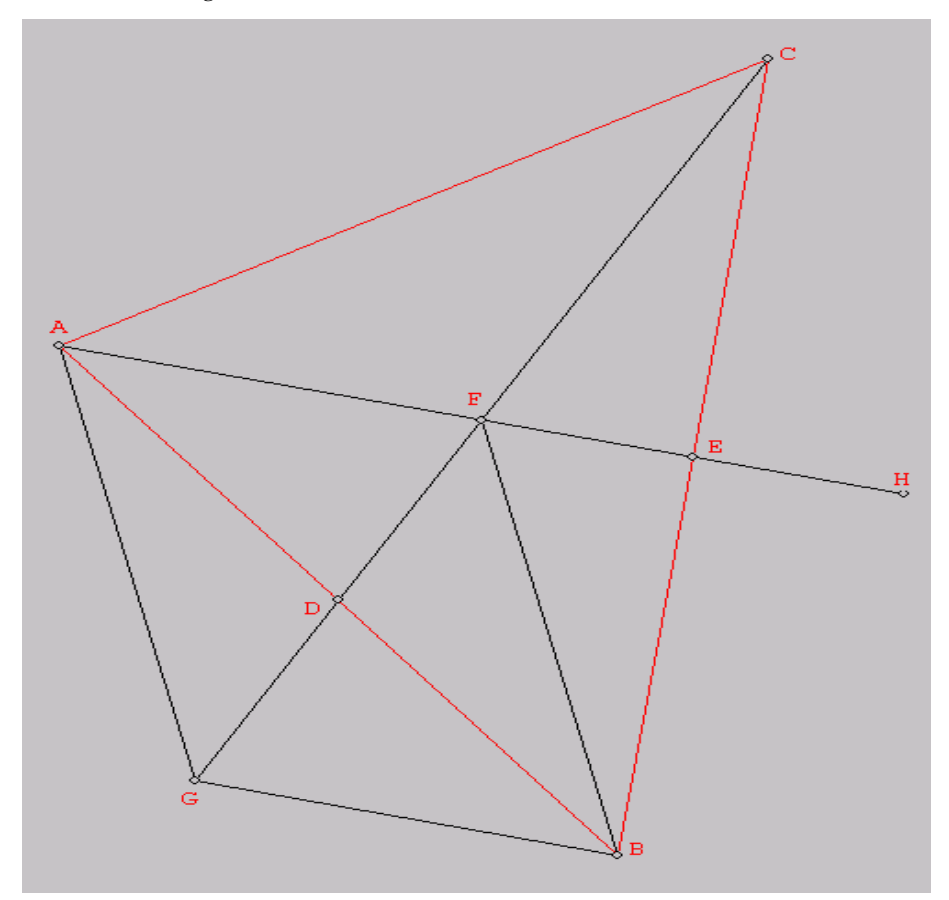

 Apakah dari ke-empat sisi AGBF terlihat sama? *Panjang ke-empat sisi AGBF tidak sama.* Ubah klik pada mode*Drag vertices* dan gunakan tombol kiri untuk mengerakkan puncak dari segi tiga ABC di sekitar layar – tidakkah jawabanmu berubah? *Ya berubah, tetapi panjang garis AG = FB dan panjang garis GB =* 

*AF.* Dapatkah kamu membuktikan tanggapanmu? *Dengan menggunakan langkah No.5 ( Measure ), untuk mencari panjang dari keempat sisi tersebut.* 

- 9. Gambar garis BH dan HC. Seperti Apa segiempat BHCF? *Seperti jajar genjang.* Bagaimana Anda mengetahui? *Karena panjang kedua sisi yang berhadapan sama besar, yaitu pajang garis FB = CH dan panjang garis FC = BH dan keempat sisinya tidak sama panjang.*
- 10. Terlihat FH adalah sejajar ke GB, dan FG adalah sejajar ke HB. Berikan bukti bahwa itu benar. *Dengan menggunakan langkah No.5 ( Measure ), dengan mencari <GFH, <GBH, <FGB dan <FHB, karena sudut sehadap sama besar yaitu <GFB = <GBH dan <FGB = <FHB jadi FH sejajar ke GB dan FG sejajar ke HB.* Seperti apa segiempat BHGF? *Seperti jajar genjang.*
- 11. Temukan dua bagian garis dalam gambarmu bahwa kamu yakin mempunyai panjang yang sama dengan garis AF, tak peduli bagaimana puncak dari ABC ditempatkan pada layar.

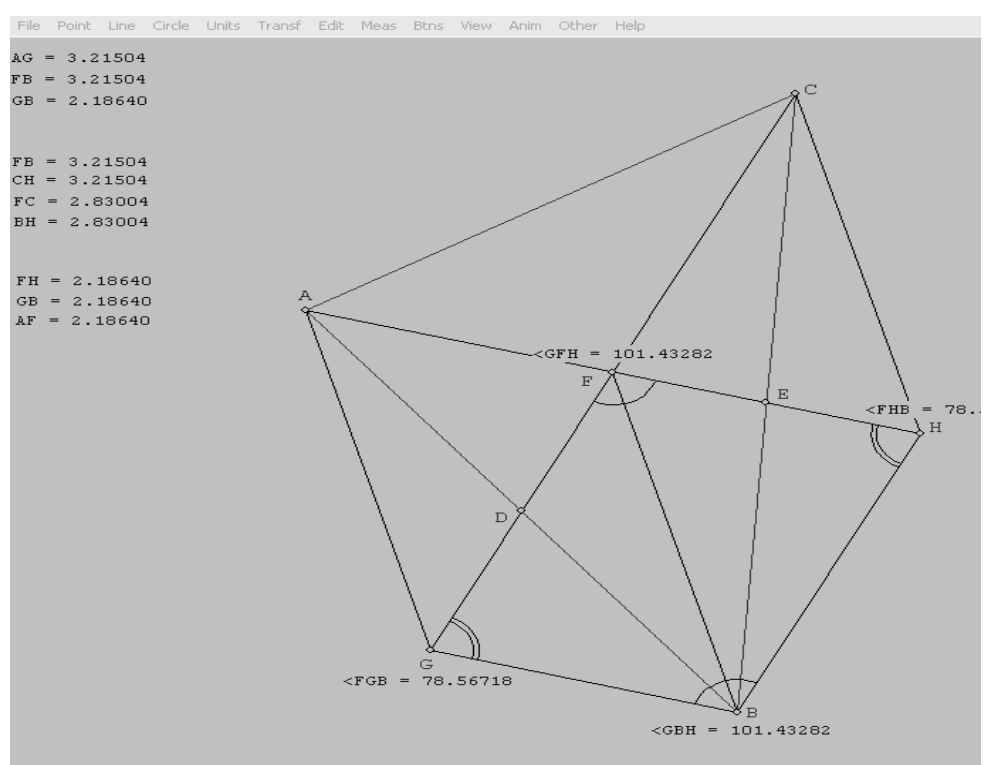

*2 garis yang mempunyai panjang sama dengan garis AF tak peduli puncak dari segitiga ABC ditempatkan adalah garis FH dan garis GB.*

12. Temukan dua bagian garis dalam gambarmu bahwa kamu yakin mempunyai panjang yang sama dengan garis CF, tak peduli bagaimana puncak dari ABC ditempatkan pada layar.

*2 garis yang mempunyai panjang sama dengan garis CF tak peduli bagaimana puncak dari segitiga ABC digerakkan adalah garis FG dan garis HB.* 

- 13. Bagaimana cara membandingkan panjang dari AF dan FE? *Dengan mengetahui dahulu panjang dari garis AF dan FE. Di dapat bahwa perbandibangan AF dan FE adalah 2 : 1. ( klik Measure ) atau ( klik Point / On segmen 'koordinat' )*
- 14. Bagaimana cara membandingkan panjang dari CF dan FD? *Dengan mengetahui dahulu panjang dari garis CF dan FD. Di dapat bahwa perbandibangan AF dan FD adalah 2 : 1. ( klik Measure ) atau ( klik Point / On segmen 'koordinat' )*
- 15. Apa yang akan terjadi jika nilai titik tengah dari B ke CA sekarang digambar? Bagaimana anda mengetahui? *Dengan klik Point / On Segmen, dari sana kita dapat menarik garis dari titik F ke titik I ( titik tengah dari garis AC ) dengan menggunakan Toolbar / Segmen, ternyata titik I segaris dengan BF .*
- 16. Titik F disebut pusat luasan (titik berat) dari segi tiga ABC. Ringkaslah dalam beberapa kalimat apa yang sudah kamu pelajari dari hal ini!

## *RINGKASAN :*

*# Mencari titik F ( pusat luasan ) bisa dengan cara mencari 2 titik tengah baik dari garis AB, BC atau CA.* 

*# Segiempat AGBF di dapat dengan cara menarik garis dari titik F melalui titik D ke titik G dengan catatan panjang garis FD = DG, dan di dapat segiempat AGBF seperti jajar genjang..* 

*# Segiempat BHCF di dapat dengan cara menarik garis dari titik F melalui titik E ke titik H dengan catatan panjang garis FE = EG, dan di dapat segiempat BHCF seperti jajar genjang.* 

*# Lihat Segiempat BHGF, garis FH sejajar ke GB, dan garis FG sejajar ke HB. Pembuktiannya bisa menggunakan cara mencari sudut dari <GFH, <GBH, <FGB dan <FHB, diketahui bahwa sudut sehadap mempunyai besar sudut yang sama besar yaitu <GFH = <GBH dan <FGB = <FHB.* 

*# Titik tengah AC ternyata dapat dicari dengan cara menarik garis lurus dari garis BF.* 

## *3.2.3 Titik Tengah Segiempat*

- 1. Bukalah program *Wingeom-2dim*.
- 2. Untuk memulai, klik *Unit > Random > Convex polygon***,** ketik 4 dalam boks edit kemudian tekan Enter. Sebuah Segiempat ABCD sembarang akan ditampilkan pada layar.

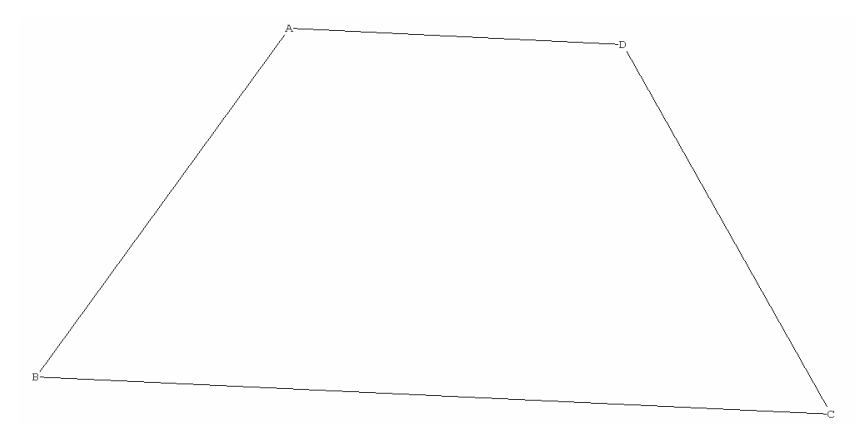

- 3. Tanda titik tengah pada keempat sisinya: Klik *Point > on Segment***,** ketiklah AB, BC, CD, DA, dalam kotak *segment*, akan nampak 0.5 telah disiapkan dalam kotak *coordinate* dan klik *mark.* Keempat titik tengah E, F, G dan H, akan nampak pada AB, BC, CD, dan DA secara berturut-turut. Tutuplah kotak dialog itu.
- 4. Menyambungkan titik tengah untuk membentuk sebuah segiempat baru: Klik *Line > Segements***,** ketik EFGHE, pada kotak edit, dan tekan enter.(Kotak dialog ini menerima EFGH sebagai sebuah singkatan untuk dari sisi-sisi EF, FG, GH, HE. Cara singkatnya akan dikerjakan pada langkah ke-2). Sekarang, segiempat EFGH akan ditampilkan pada layar.

5. Karena dipilih secara *random* maka segiempat ABCD tidak memiliki sifatsifat khusus. Namun demikian, segiempat EFGH hasil dari titik tengahnya adalah segiempat yang khusus. Untuk melihat kekhususannya, gunakan *measurements* EF, FG, GH, HE. (*Measure*, hanya dapat digunakan pada saat itu) Kekhususan seperti apakan Segiempat EFGH itu?

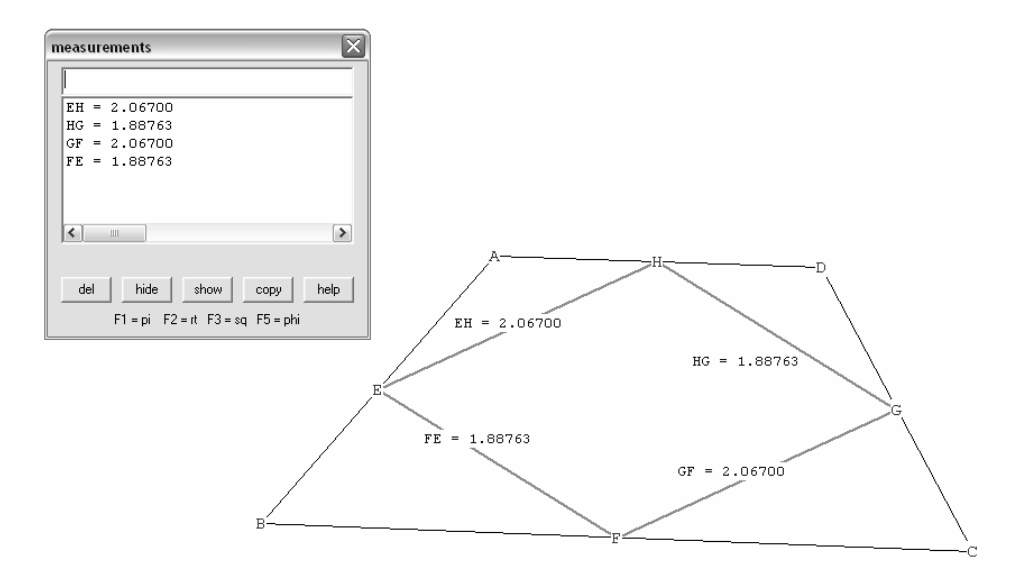

6. Jika segiempat ABCD memiliki sifat khusus, maka segiempat EFGH hasil dari titik tengahnya mungkin memiliki sifat khusus lainnya. Jika kamu arahkan mouse pada *Btns > Drag vertices* dan menggeser sudut dari ABCD pada sekitar layar kerja, kamu dapat memberikan sifat khusus dari ABCD dan lihat apa yang terjadi pada EFGH sebagai hasilnya. Atau, dengan pendekatan sementara, kamu dapat memulai dengan sebuah ABCD yang memiliki sifat khusus dan buatlah segiempat EFGH hasil dari titik tengahnya. Sebagai contoh, klik *Units > Random > Kite* untuk memperoleh sebuah layang-layang atau klik *Units > Random > Trapezoid* untuk memperoleh sebuah trapesium, keduanya ditampilkan secara *random*.

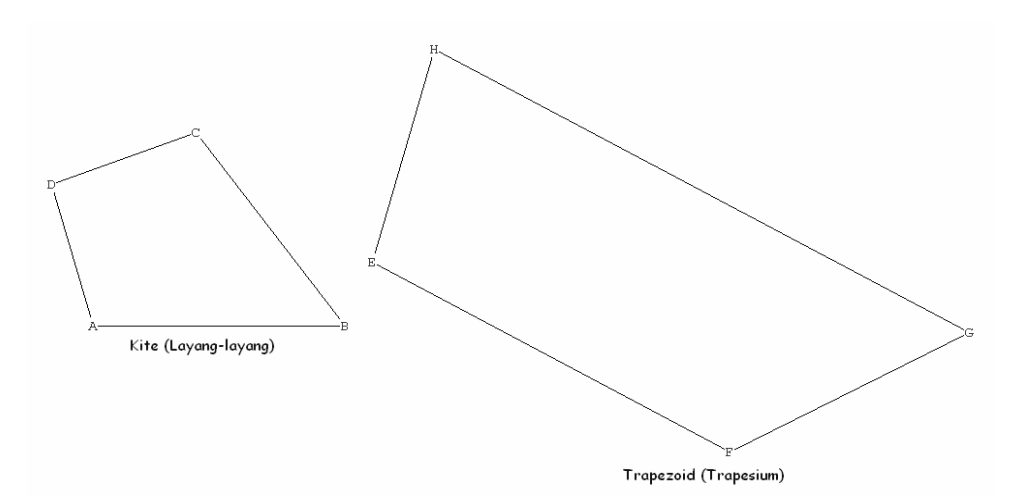

Dengan pendekatanmu, kamu mungkin ingin membuat pengukuran tambahan sebagai jawaban dari masing-masing pertanyaan berikut: Jika ABCD adalah persegi panjang, maka EFGH adalah *belah ketupat*  Jika IJKL adalah layang-layang, maka MNOP adalah *persegi panjang* Jika QRST adalah belah ketupat, maka UVWX adalah *persegi panjang*

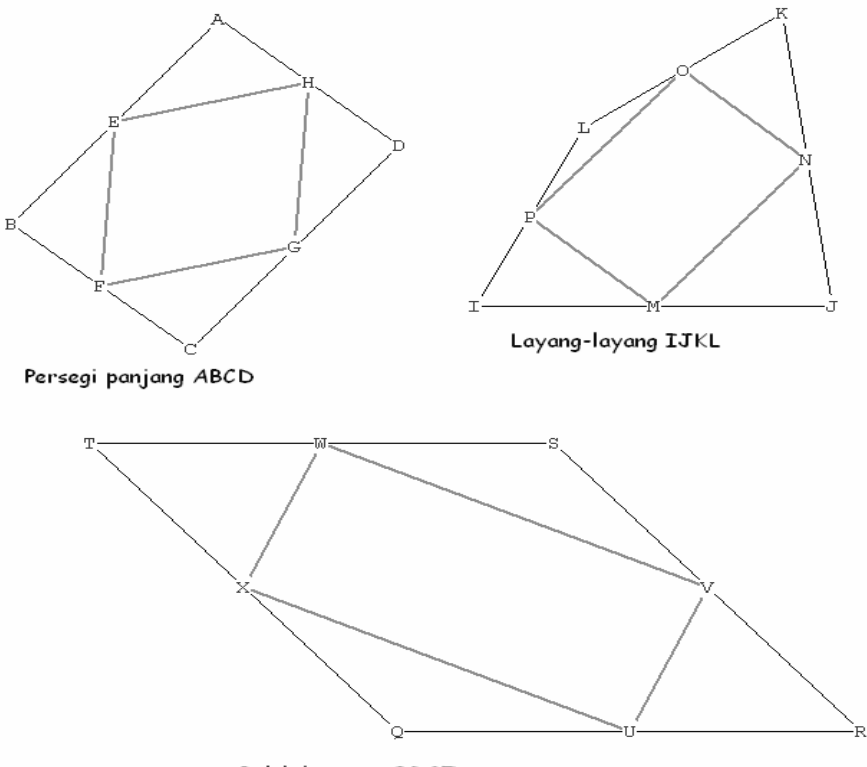

Belah ketupat QRST

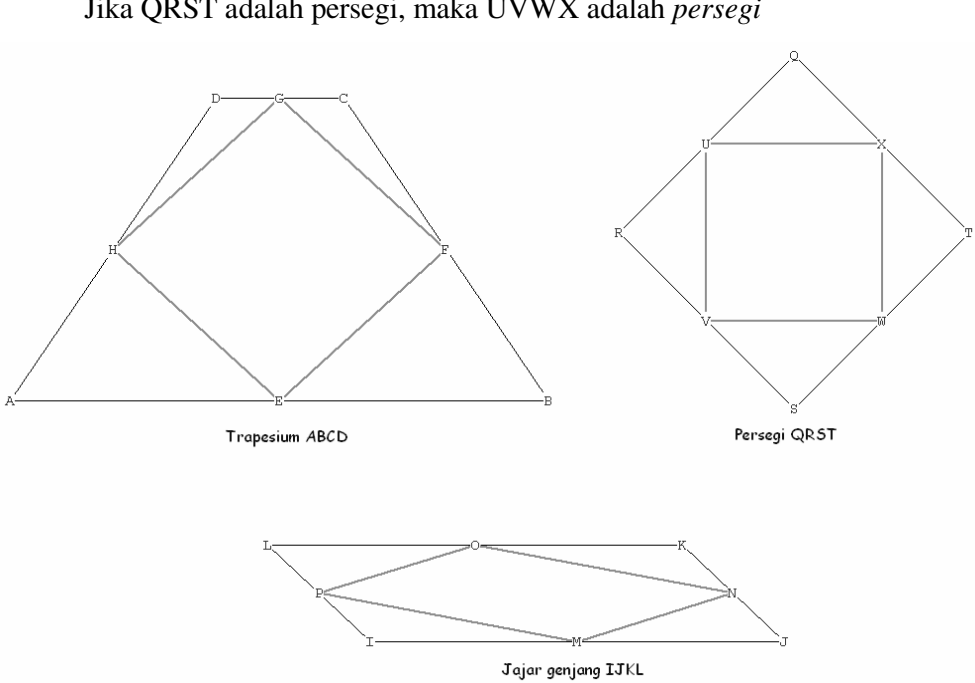

Jika ABCD adalah trapesium, maka EFGH adalah *belah ketupat* Jika IJKL adalah jajargenjang, maka MNOP adalah *jajargenjang* Jika QRST adalah persegi, maka UVWX adalah *persegi*

Jika ABCD adalah segiempat tidak beraturan, maka EFGH adalah *jajargenjang*

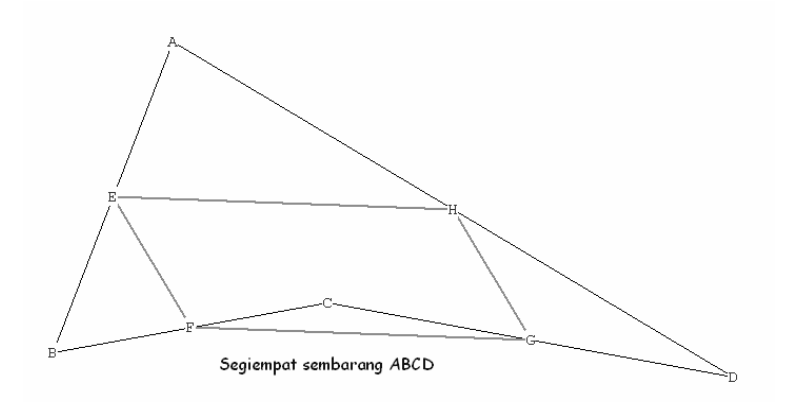

7. Sebaliknya, dapat ditanyakan bagaimanakah seharusnya sifat segiempat ABCD, yang menghasilkan suatu segiempat EFGH. Lengkapilah masingmasing berikut:

Jika EFGH adalah persegi panjang, maka ABCD harus *belah ketupat atau layang-layang*

Jika EFGH adalah belah ketupat, maka ABCD harus *persegi panjang atau trapesium*

Jika EFGH adalah jajargenjang, maka ABCD harus jajargenjang dan segiempat tak beraturan.

Jika EFGH adalah persegi, maka ABCD harus *persegi (Jawaban diatas berdasarkan hasil pengamatan pada langkah 5)* 

8. Diagonal-diagonal ABCD berperan penting dalam pola dari contoh-contoh sebelumnya. Apakah peran pentingnya itu?

*Pada bangun datar segiempat yang mempunyai sisi-sisi saling sejajar dan sama panjang, diagonal-diagonalnya akan membagi dua sama panjang masing-masing sisi pada bangun datar hasil dari midpointnya. Bangun datar tersebut diantaranya adalah persegi panjang, belah ketupat, persegi dan jajargenjang.* 

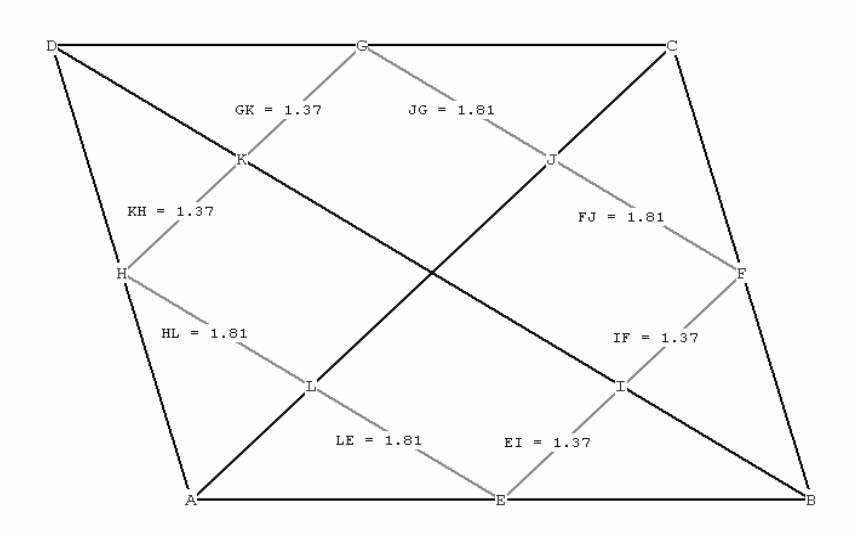

Jajargenjang ABCD

*Selain bagun datar segiempat tersebut kecuali segiempat tak beraturan, hanya salah satu diagonalnya saja yang membagi dua sama panjang pada dua sisi yang saling berhadapan pada bangun datar hasil dari midpointnya.* 

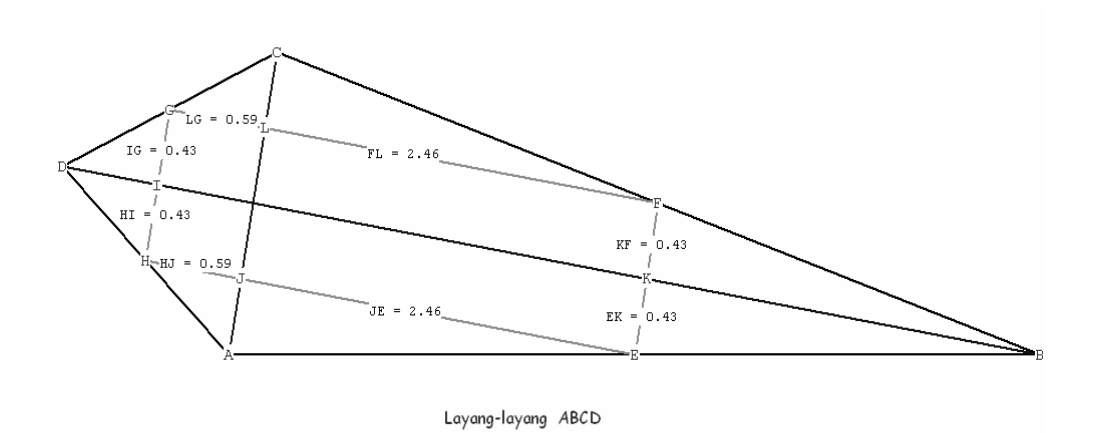

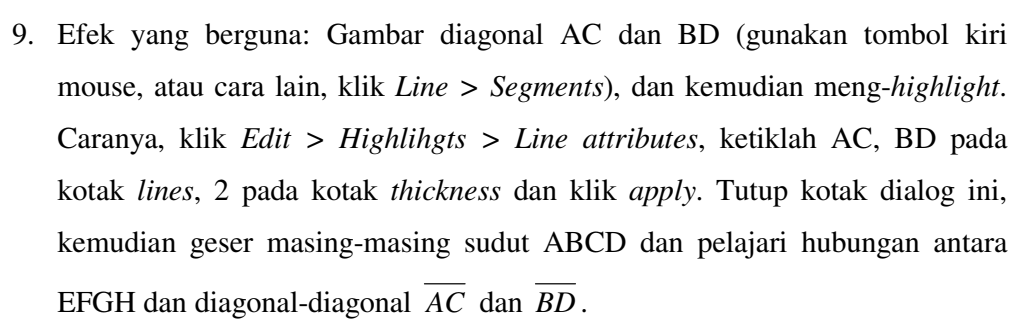

10. Sebuah pendekatan yang mungkin untuk pertanyaan pertama pada nomor 6: Mulai dengan sebuah persegi panjang dan rubahlah labelnya menjadi EFGH (pertama arahkan dan klik mouse pada *Btns > Text*, kemudian klik kanan masing-masing label untuk merubahnya). Arahkan mouse kembali pada *Btns > Segments* dan tandailah titik A diluar persegi panjang di sekitar E. Kemudian buatlah segiempat ABCD sedemikian sehingga EFGH merupakan titik tengah segiempatnya: Pertama, hubungkan A ke E, kemudian gunakan *Point > on Segments* untuk memperpanjang *AE* ke B sedemikian sehingga E adalah titik tengah *AB* . Kemudian hubungkan B ke F dan begitu seterusnya. Ketika kamu selesai, temukan sifat khusus dari ABCD, tidak masalah dimana A diletakkan dimanapun.

*Kesimpulan:* 

*Pengerjaan soal pada langkah 6 dengan cara pada langkah 9, didapatkan hasil sebagai berikut:* 

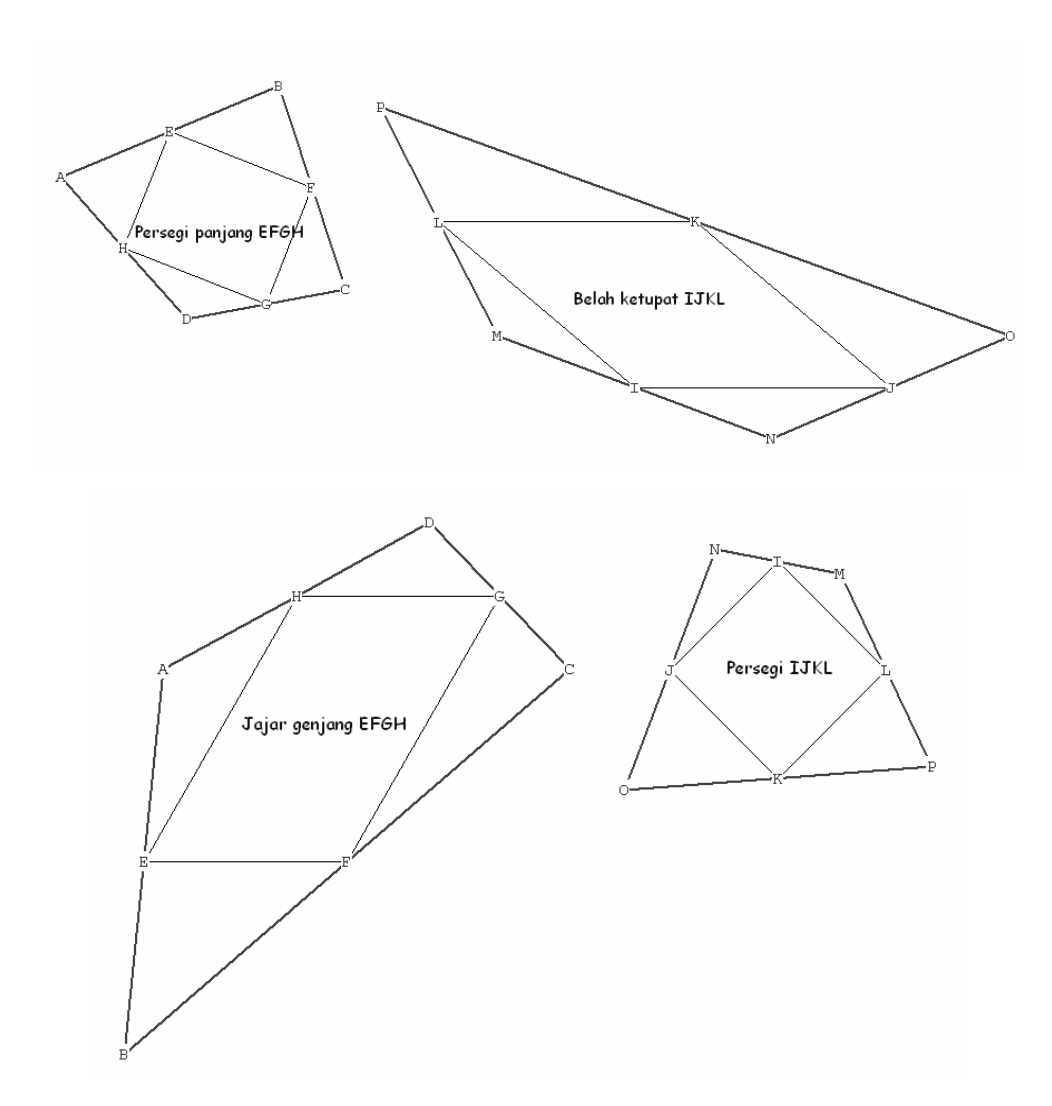

*Hal ini memberikan tambahan jawaban bahwa segiempat tak beraturan dapat memberikan hasil bangun datar tertentu pada titik-tengahnya* 

# *3.2.4 Teorema Pythagoras*

- 1. Bukalah program *Wingeom-2dim*.
- 2. Untuk memulainya, klik *Unit > Random > Right triangle*. Sebuah segitiga siku-siku sembarang akan muncul dilayar.
- 3. Klik *Units > Polygon >Attach > Reguler*, Pastikan angka 4 didalam *sides* box, ketik BA, AC, CB didalam kotak sisi, dan klik *attach*. Persegi BADE, ACFG, dan CBHI harus terletak diluar segitiga ABC. Karena program ini

pengerjaan pemberian label berlawanan arah jarum jam, kamu harus teliti jangan sampai terbalik dalam penulisan BA dengan AB dalam mengetik.

4. Klik Measure. Ketik BADE dan tekan Enter untuk melihat luas persegi BADE. Ketik ACFG+CBHI dan tekan enter untuk melihat jumlah luas persegi ACFG dan CBHI. Perhatikan hasilnya. Tutup kotak dialog.

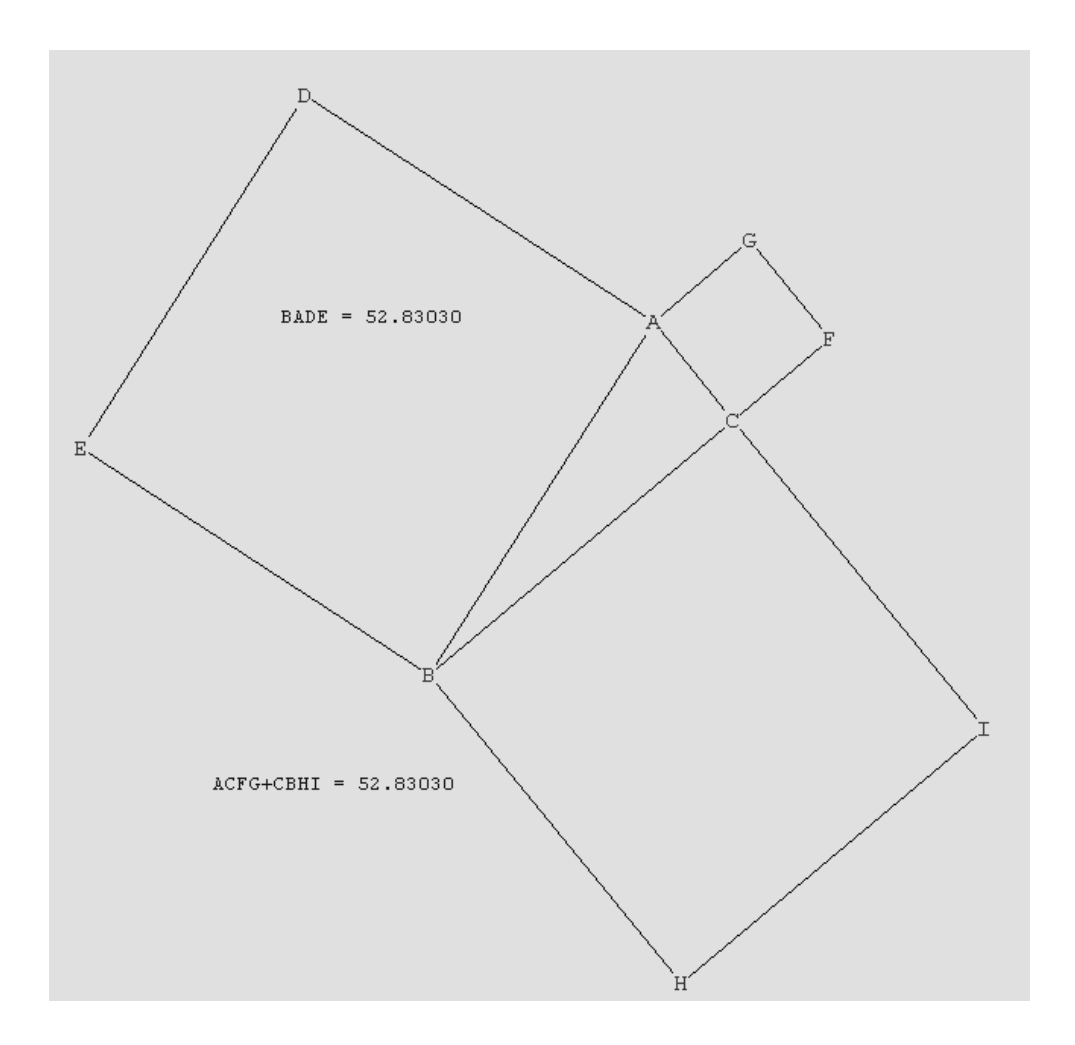

- 5. Klik *Edit >Randomize*. Sebuah segitiga siku-siku sembarang akan muncul dilayar dengan disertai segi empat. Perhatikan bahwa perhitungan tetap sama..
- 6. Untuk mulai lagi dari awal, klik *File >New* (klik *no* jika tidak akan menyimpan file yang telah dibuat). Kemudian klik *Units > Random > Triangle* (perhatikan: bukan sebuah segitiga siku-siku). Sebuah segitiga

sembarang akan muncul dilayar. Lakukan langkah 2 dan 3. Dua perhitungan yang mungkin tidak sama. Kembali ke dialog *Measure* dan bertanya untuk ukuran dari sudut *BCA*. (Ingat untuk mengetik < *BCA*). Tutup dialog box.

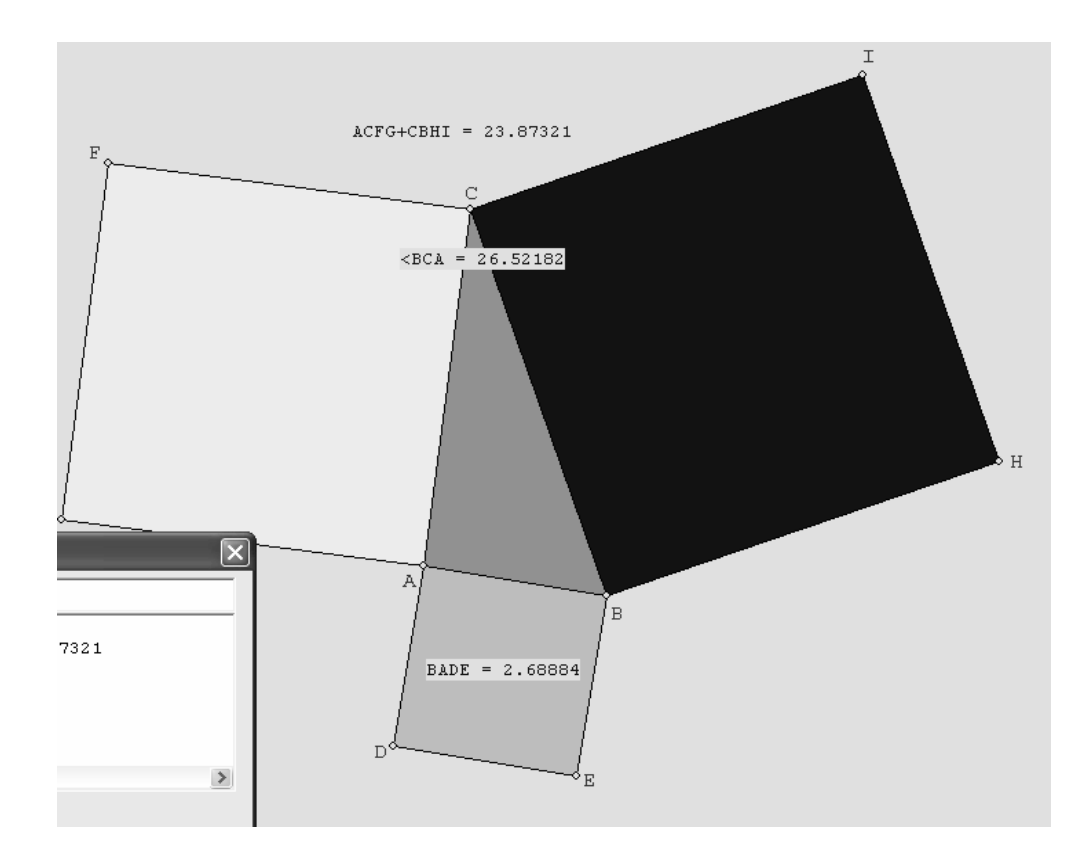

- 7. Agar dapat menggunakan mouse untuk mengeser satu persatu titik sudut, klik *Btns >Drag vertices*.
- 8. Ambil sembarang titik sudut dari segitiga ABC, klik kiri tahan, dan geser titik sudut yang dipilih keposisi yang baru. Perhatikan bahwa label sudut berubah warna, untuk menandakan kamu telah mengubah titik sudut. Pengeseran titik sudut kesekitar dalam diagram acak. Perhatikan bahwa perhitungan yang ditampilkan berubah ketika diagram tersebut dijalankan. Coba untuk mengubah segitiga ABC sehingga ukuran luas BADE dan ACFG+CBHI sama besar, perhatikan apa yang terjadi pada ukuran segitiga BCA.

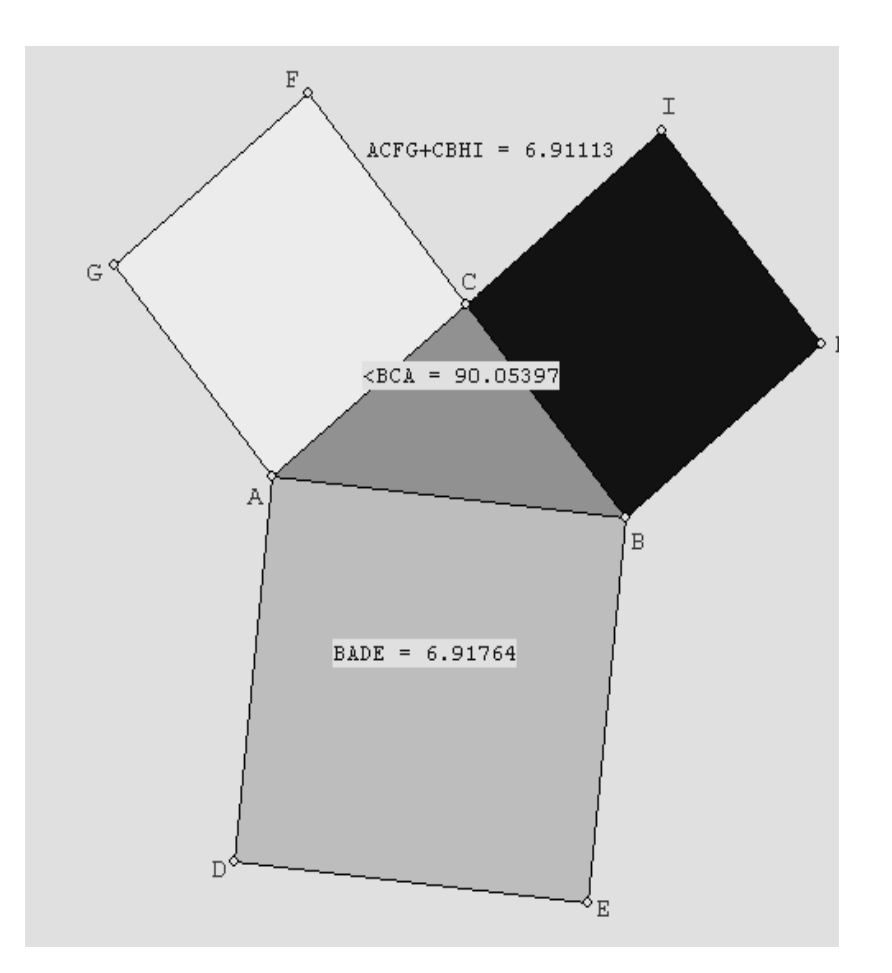

9. Jika kamu mencoba menggeser salah satu titik sudut selain A, B, atau C, kamu akan mengetahui jumlah keseluruhan. Apakah kamu dapat memperkirakan bahwa ini dapat terjadi?

*Karena pada awalnya kita hanya membuat segitiga ABC sehingga titiktitik sudut yang lain merupakan satu kesatuan yang tidak dapat diubah.* 

10. Sesuatu yang menarik: Ulangi lagi langkah 1, 2, dan 3 tetapi gantilah persegi yang diluar segitiga ABC dengan segi lima beraturan. Untuk melakukan ini, taruh angka 5 kedalam *sides* box seperti pada langkah 2. Pada langkah 3 sertakan luas dari segilima dengan mengetik 5 huruf yang membentuk segi lima tersebut, sebagai contoh BADEF. Apakah kamu memperhatikan sesuatu yang tidak asing dalam pangukuran?

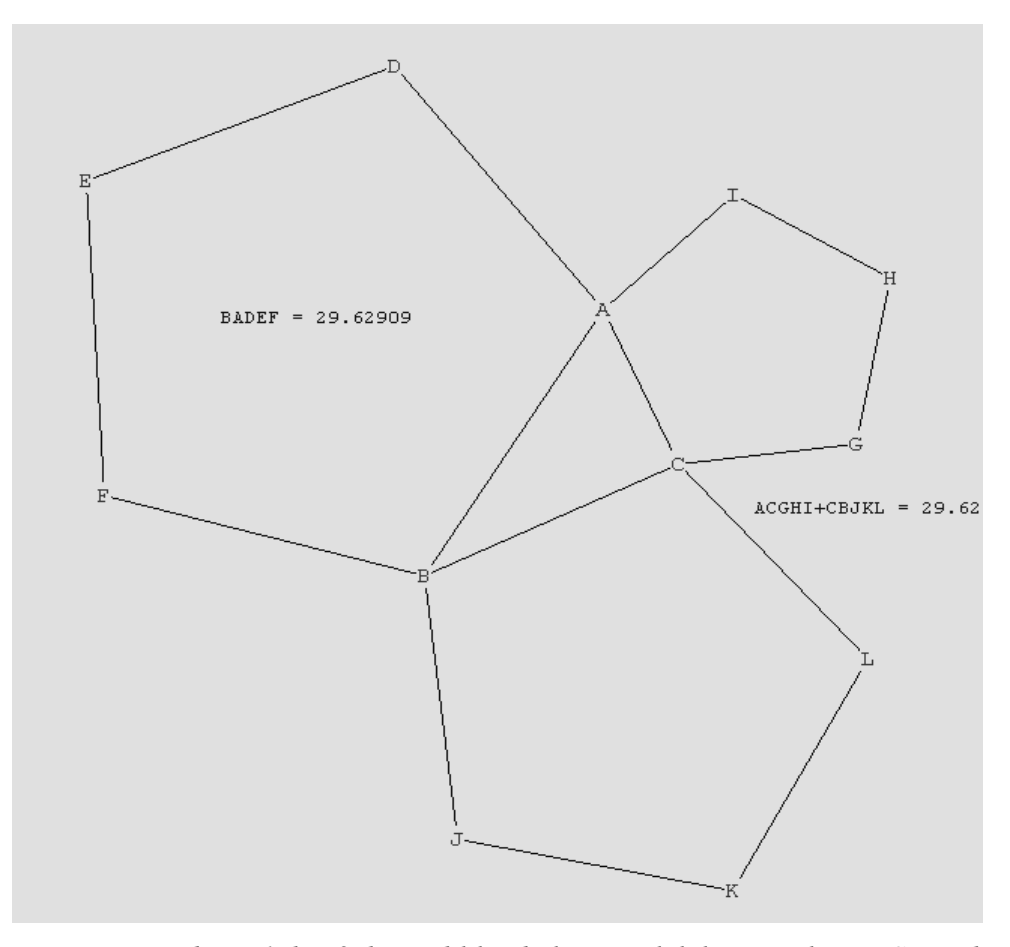

*Dari percobaan 1 dan 3 dapat dilihat bahwa jumlah luas segilima BCLKJ dan ACGHT sama dengan luas segilima ABFED.* 

- 11. Pada soal yang sebelumnya dapat diulangi dengan segi banyak lainnya.disini ada suatu explorasi yang sedikit berbeda.Mulai dengan segitiga siku-siku senbarang yang baru dan menandai titik tengah dari sisinya: klik *Point >on Segment.* Ketik AC,CB,BA didalam *segments* box,periksa bahwa 0,5menunjukkan *coordinate* box dan klik *mark.* Tutup dialog box.
- 12. Klik *Circle >Radius-Center* untuk menggambar beberapa setengah lingkaran. Ini harus digambar satu persatu. Ketik D ke dalam *center* box, dan C ke dalam *arc starting at* box. Klik *ending at* button, ketik A pada adjacent edit box, dan klik *draw*.Sebuah setengah lingkaran akan terletak di luar segitiga ABC. Untuk melihat dua busur lingkaran lainnya, gunakan E dan F sebagai pusat, dan B dan A sebagai puncak, berturut-turut. Perhatikan bahwa itu

membedakan busur lingkaran yang terakhir yang di mulai dari puncak, sebab program ini menggeser ke arah yang berlawanan dengan arah jarum jam.

- 13. Pada suatu waktu kamu dapat membatalkan langkah terakhir dengan mengklik **undo.**
- 14. Untuk mengukur luas setengah lingkaran, kamu harus menggunakan rumus umum ½ πr 2 . Klik **Measure** untuk membuka dialog, kemudian ketik 0.5 [pi]DC^2 dan tekan enter untuk melihat luas setengah lingkaran yang pertama. (Tanda kurung siku di atas perlu, karena di sini tidak dijelaskan pada program untuk mencari bagian yang dinamakan PI). Kamu dapat menekan F1 sebagai pengganti [pi]. Kamu juga dapat mengetik [pie] (DC) untuk melihat luas daerahnya. Sekarang ketik rumus untuk luas daerah dua setengah lingkaran lainnya. Apakah jawabannya berhubungan dengan perkiraanmu?

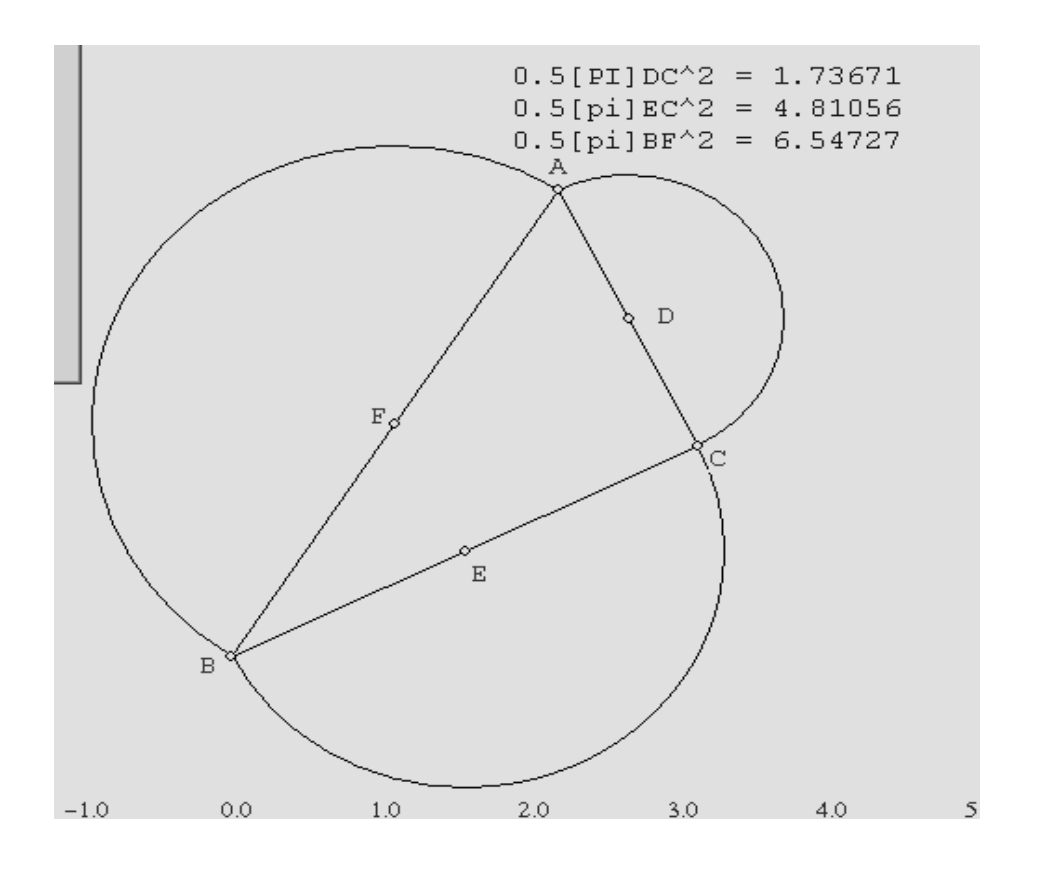

15. Dalil pythagorean yang ditetapkan, persegi dalam hipotenuse dengan segitiga siku-siku adalah sama untuk jumlah dari kaki-kaki perseginya. Kemukakan beberapa versi umum dari dalil ini, dengan mempertimbangkan contoh yang baru saja kamu lihat.

*Jawab:* 

- *Persegi dapat dibentuk dari dua segitiga siku-siku yang sama besar*
- *Jumlah sudut persegi (dalam derajat) yang dibentuk oleh dua segitiga siku-siku yang sama besar adalah 180<sup>0</sup> .*

# **3.3 Pembelajaran Lingkaran dan Irisan Kerucut**

## **3.3.1 Titik Pusat Lingkaran Luar Segitiga**

1. Bukalah program *Wingeom-2dim*.

#### *Bagian I*

- 2. Untuk memulai membuat segitiga sembarang dengan mengklik *Unit > Random > Triangle.*
- 3. Gambar dua garis tegak lurus yaitu *AB* dan *BC* : cara yang paling mudah untuk menghasilkan dua garis tegak lurus dengan mengklik *Line > Perpendiculars > Perp bisectors*, ketik AB, BC kedalam kotak lalu tekan *enter*. Layar akan mengatur untuk menampilkan *DE* dan *FG* , dimana D dan F sebagai titik tengah.
- 4. Namakan titik potong dari dua sektor. Ada dua cara untuk membuatnya. Jika mouse dalam model *Btns > Segments*, hanya titik pada titik potong dan klik pada kanan bawah. Label H akan ditampilkan. (Cara lain untuk menampilkan titik potong yaitu dengan menggunakan *Point > Intersection > Line-line*. Cara ini lebih baik untuk melihat titik potong dengan bagus.

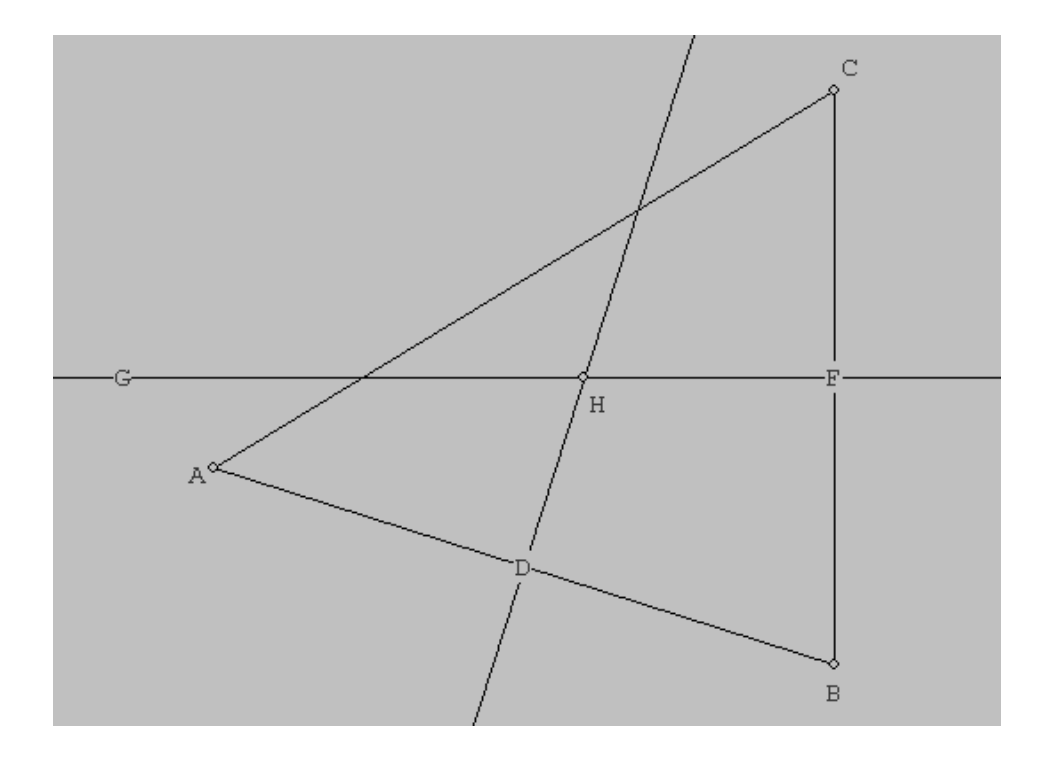

- 5. Menandai titik tengah *CA* : klik *Point > on Segment*, ketik CA pada kotak segmen, peringatan bahwa koordinat 0,5 selalu ditampilkan dalam kotak koordinat dan klik *Mark***.** Label I akan ditampilkan pada titik tengah.
- 6. Hubungkan H dan I. (ada dua cara untuk melakukanya).

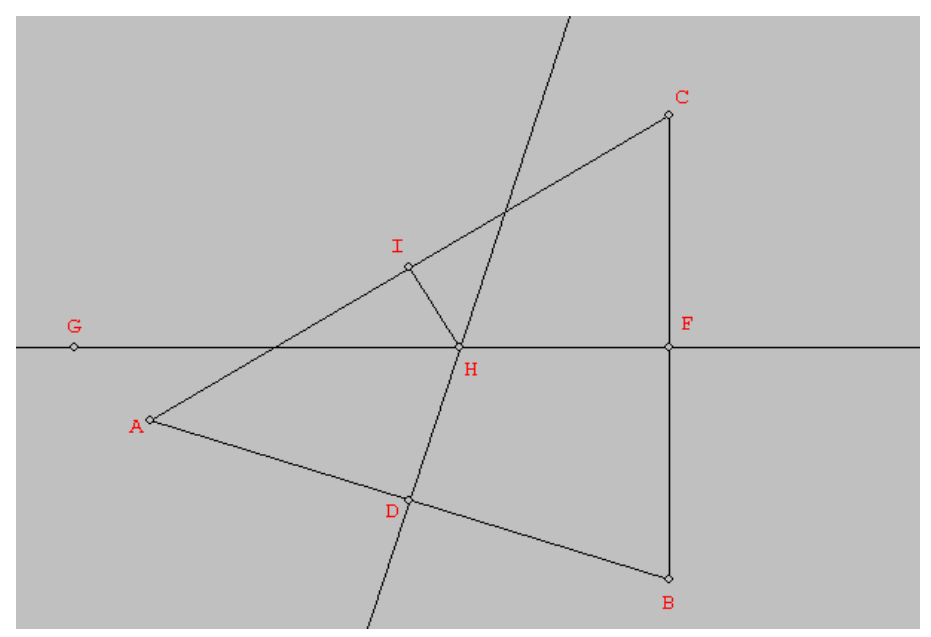

- 7. Buka kotak *Measure* lalu ketik HC, HA **,**∠ HIA, pada waktu yang sama. Tutup kotak dialog. Peringatan bahwa tampilan konfirmasi ukuran-ukuran sebuah teorema tentang dua garis tegak lurus dari segitiga, Apa teoremanya? *Karena*∠*HIA* = 90° *maka menggunakan Teorema Phytagoras.*
- 8. Karena ABC adalah segitiga sembarang , maka titik puncaknya dapat ditarik disekitar layar,dan ketika berhenti maka ukuranya akan berubah. Letakkan mouse di *Btns >Drag verticles*, kemudian gunakan tekhnik penarikan kiribawah pada A, B, dan C untuk melihat tampilan ukuran, selanjutnya untuk mengilustrasikan teorema. (*bagian lain dari gambar tidak bisa ditarik mengelilingi dengan memindahkan keseluruhan dari gambar*).

## *Bagian II*

- 9. Klik *Edit > Delete > Point*,ketik E F G I ke dalam kotak lalu tekan *Enter.* Ini memindahkan kembali dua garis lebih baik dari pada, memindahkan 4 titik dari gambar. Apakah akan tetap segitiga ABC dan satu dari dua garis tegaklurus bernama DH, dimana H disebut keliling pusat dari ABC. Kamu dapat menghapus ukuran dari gambar (*membuat pengertian dari salah satu garis yang tidak panjang* ).
- 10. Tarik titik C disekitar layar, perhatikan bahwa kontruksi H untuk digeser diantara 2 sektor DH, dimana H tidak bisa dipindah. H bebas dari C.

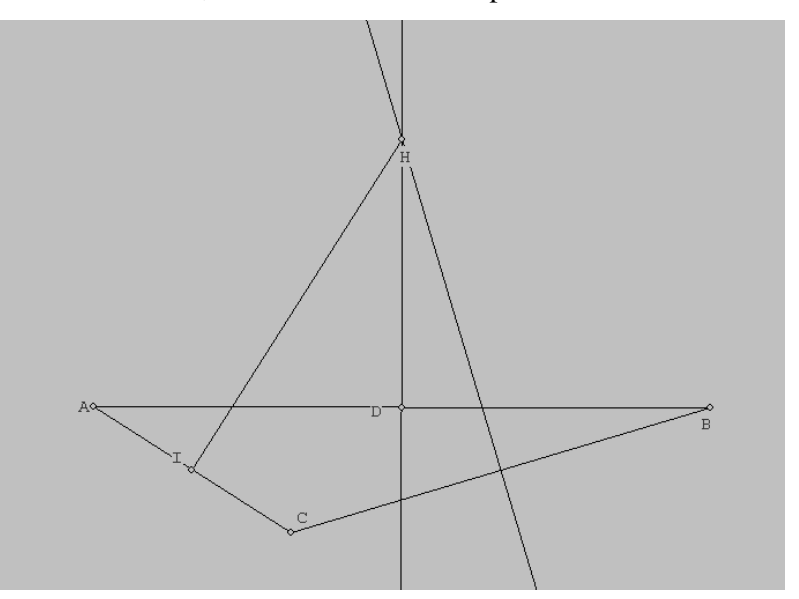

- 11. Tarik A dan B disekitar layar. Perhatikan bhwa H terpaksa berhenti untuk digeser diantara dua sector *DH* ,salah satu harus bergeser karena *AB* berpindah.
- 12. Perhatikan bahwa kadang-kadang pusat keliling H ada didalam segitiga,kadang-kadang ada diluar segitiga, tentunya ini tergantung posisi dari 3 titik. Cobalah untuk membuktikan tentang fenomena diluar dan didalam dan luar ini. Dalam keterangan ketika pusat keliling dari dalam ke luar (atau luar ke dalam), dimana letek perpotongannya?

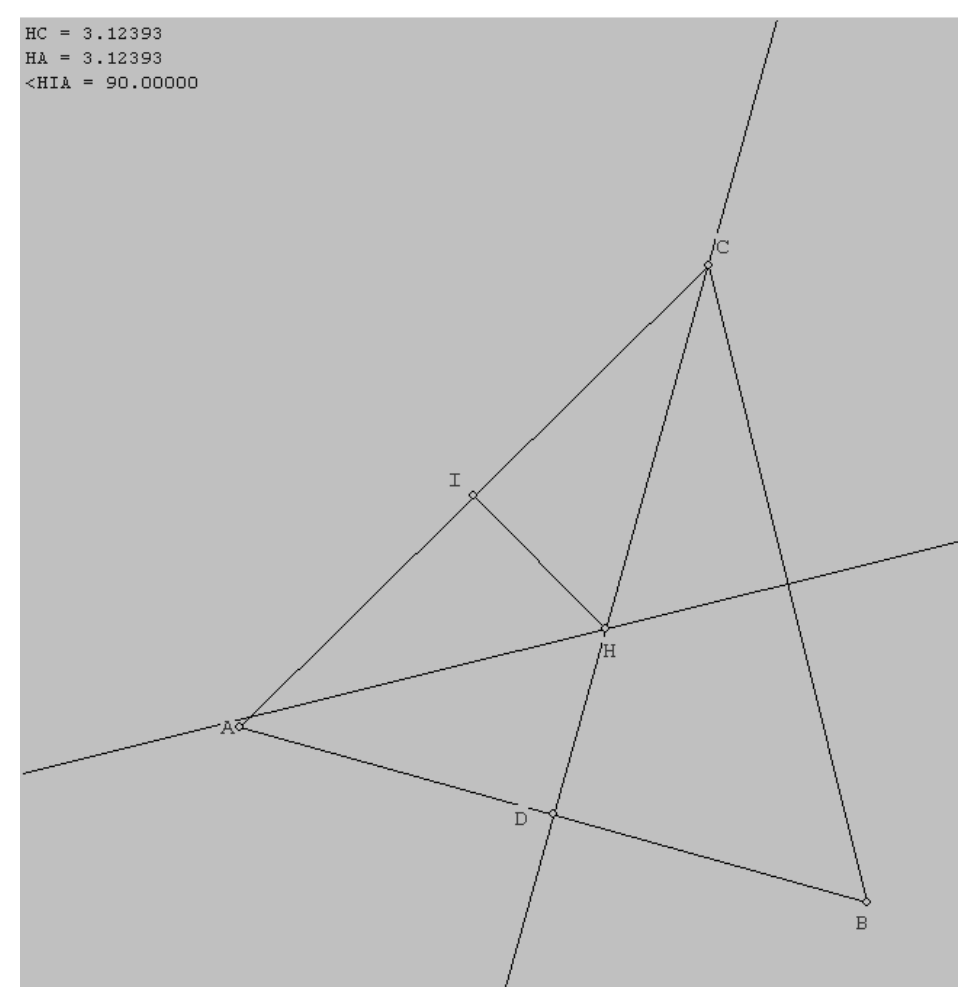

## *Bagian III*

- 13. Untuk membuat bagian baru dengan mengklik *File > New*. Pilih No, lalu meminta yang lain Units| Random| Triangle
- 14. Cara cepat membuat pusat keliling dari menampilkan ABCadalah dengan meminta dari keliling lingkaran. Klik *Circle > Circumcircle*, perhatikn bahwa ABC siap ditampilkan di kotak edit, laku tekan *Enter.* Lingkaran dengan pusat D akan ditampilkan. Karena pada bagian ini kita tidak membicarakan tentang lingkaran , maka kita akan menghapusnya dengan cara : klik *Edit > Delete > Circle*,pilih Circle pada daftar kotak lalu klik tombol *Delete*. Lingkaran tidak ditampilkan hanya meningalkan dibelakang pusat D tutup kotak dialog penghapusan.

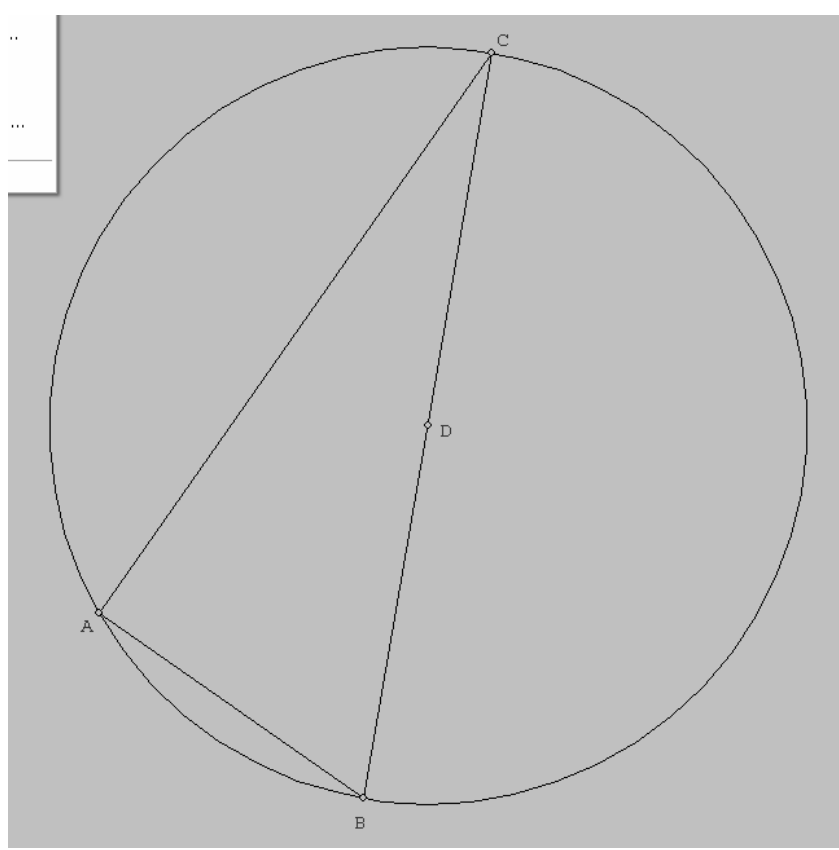

15. Sama seperti pada langkah 10, 11 dan 12, memindahkan puncak ABC sekitar layar , mencoba untuk membuat pengertian dari gerakan pusat keliling D.

# *Bagian IV*

- 16. Sekarang kita fokus pada segitiga sama kaki, yang sejuh ini menjadi dasar. Klik *Line > Segments*,tulis DA, DB, DC dalam kotak lalu tekan *Enter.*
- 17. Klik *Measure* dan meminta ( bersamaan) untuk ∠*DCA*,∠*DCB*,∠*DBC*. Tutup kotak dialog dan geser puncak segitiga ABC di sekitar layar. Perhatikan pernyataan kedua dan ketiga tentang sudut, kenapa begitu? Pernyataan pertama dan kedua tidak sesuai, apakah *CD* adalah sudut bisector? Apakah dua dari segitiga sama kaki selalu kongruen satu sama lain?
	- *Pernyataan kedua dan ketiga memiliki sudut yang sama walaupun salah satu titik digeser disekitar layar. Tidak, CD merupakan bukan sudut bisector karena*

∠*DCAdan*∠*DCB tidak sama besar. Tidak, karena tidak ditemukan dari dua atau tiga segitiga yang sama dan sebangun.* 

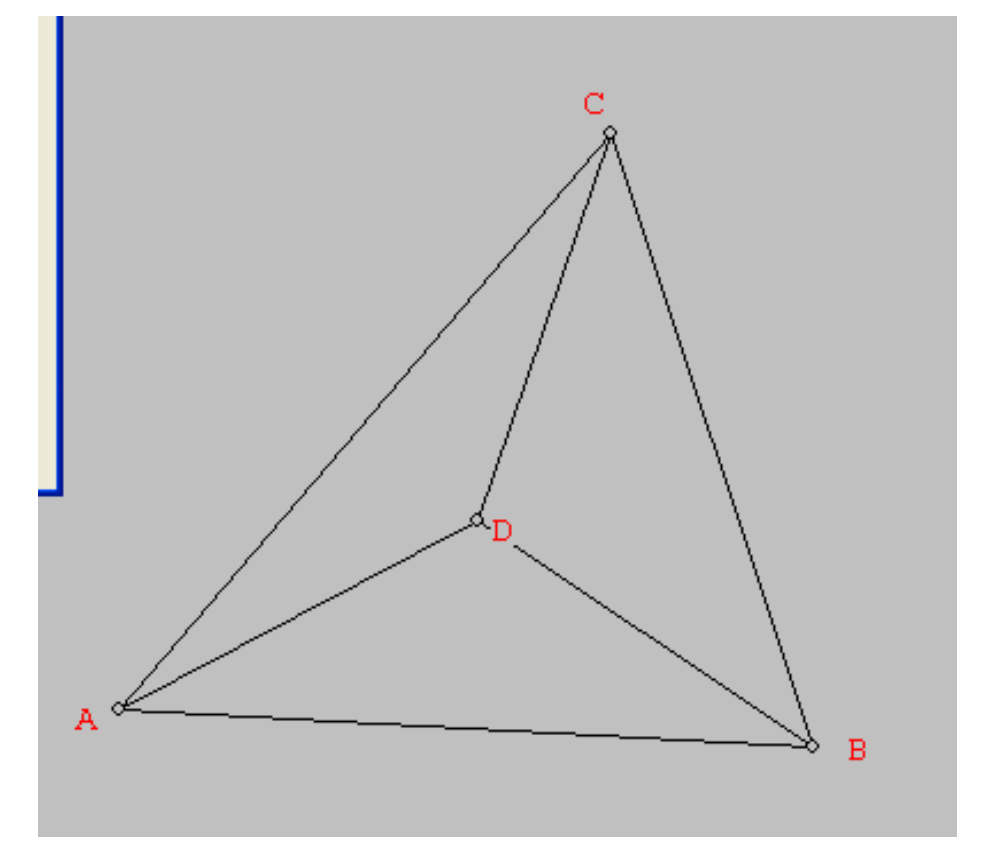

- 18. Chek bagian ini dengan mengklik *Other > Autuextend*. Klik *Point > Intersection > Line-line >* tulis AB dan CD kedalam kotak dan tekan *Enter.* Titik E menghadap *AB* dan*CD* akan diperpanjang untuk jangkauannya, jika perlu (ini adalah alasan untuk mengaktifkan Autoextend). Geser ABC disekitar layar, apakah E merupakan titik tengah dari AB ? apakah *CE* tegaklurus *AB* ? buatlah pengukuran tambahan jika diperlukan. *Tidak,karena ukuran AEdanEB tidak sama besar. CE tidak tegak lurus dengan AB , karena* ∠*AECdan*∠*BEC tidak sama dengan* 90°
- 19. Sebagai efek ekstra kamu bisa mewarnai segitiga tersebut. Klik *Edit > Highlights > Fill regions* , ketik DAB di dalam kotak dan Klik *Fill***,** sebelum mewarnai segitiga DBC dan DCA, buka *Color palette* dan klik cell baru untuk mengubah warna, jika kamu berubah pikiran kamu dapat *Delete one* item dari Fill inventory. Tekan Ecape untuk menutup dalog. Jika label alphabetic ada dalam warna ,kamu bias menekan *Ctrl + L* untuk mematikan label. Atau kamu bisa pakai cara *Btns > Text* dan memindah label dalam lokasi baru.

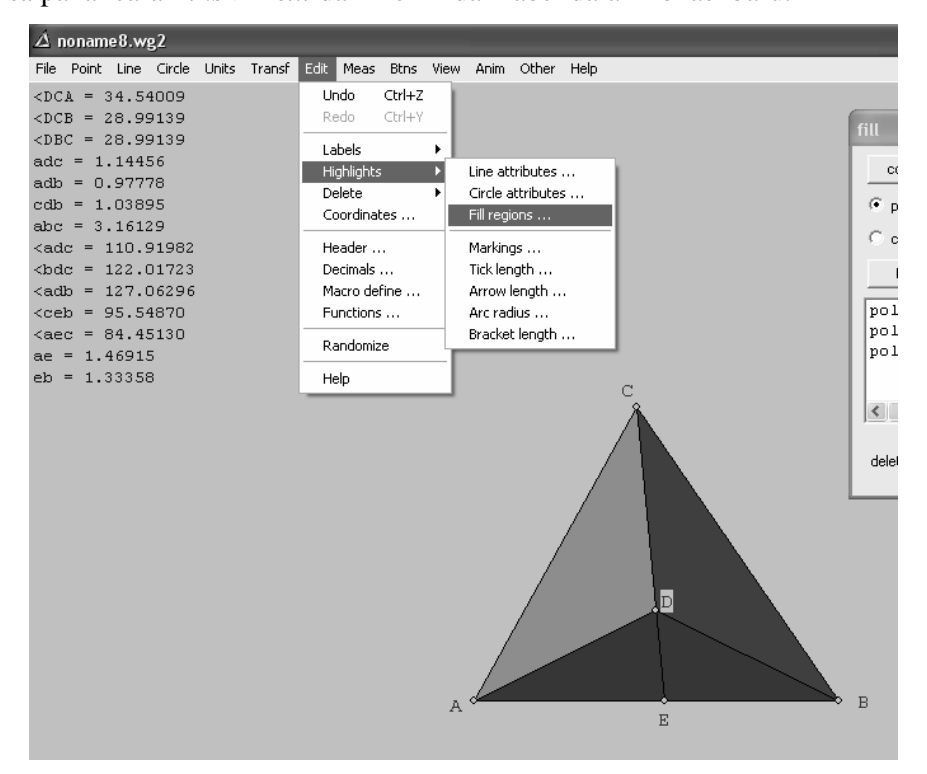

## *3.3.2 Parabola*

- 1. Bukalah program *Wingeom-2dim*.
- 2. Untuk memulai, klik *Unit >Segment*, kemudian klik *ok***.** Muncul garis AB.
- 3. Klik *Point > Coordinates***.** Ketik koordinat *x* = 0.5 dan koordinat *y* = 0.3 ke dalam kotak. (Kita dapat menggunakan tombol *Tab* untuk menggeser dari kotak satu ke kotak yang lain, atau dengan klik kiri. Dengan menekan *Tab* akan selalu menampilkan teks yang akan dipilih). Klik *Mark* untuk membuat titik *C* pada koordinat. Kita dapat menekan *Escape* untuk menutup kotak dialog, yang mana akan memindahkan titik koordinat.
- 4. Kita dapat membatalkan kembali langkah terakhir dengan *Edit > Undo* (atau dengan menekan control +Z).
- 5. Klik *Point > on Segment*. Kita akan membuat titik yang dapat bergerak pada garis AB. Untuk membuatnya, Ketik # (yang mana membantu banyaknya suatu variabel) ke dalam kotak edit, periksa kotak *segment* yang memperlihatkan AB, kemudian klik *Mark*. Titik D muncul pada garis AB.

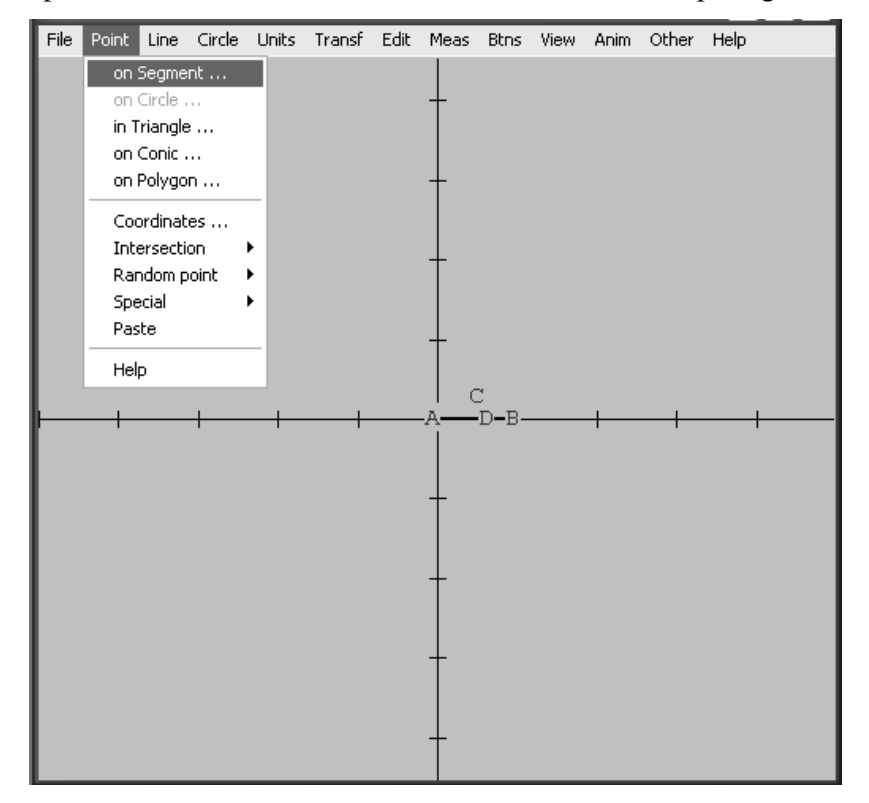

- 6. Kita akan menghubungkan C ke D, klik *Line > Segments*. Ketik CD (huruf kecil tidak masalah) dan tekan *Enter* (atau klik OK). Muncul garis CD.
- 7. Kita akan melukis garis tegak lurus membagi dua garis yg kita buat. Klik *Line > Perpendiculars > Perp bisectors*. Ketik CD ke dalam kotak edit dan tekan *Enter* (atau klik OK). Muncul garis EF dengan E titik tengah garis CD.
- 8. Kita akan melukis garis yang tegak lurus garis AB dan memotong D. Klik *Line > Perpendiculars > General*. Ketik AB ke dalam kotak *perpendicular to* dan D ke dalam kotak *through point* dan klik *draw*. Muncul garis DG. Bingkai yang terlihat mungkin akan berubah posisi karena titik baru tersebut. Tutup kotak dialog.

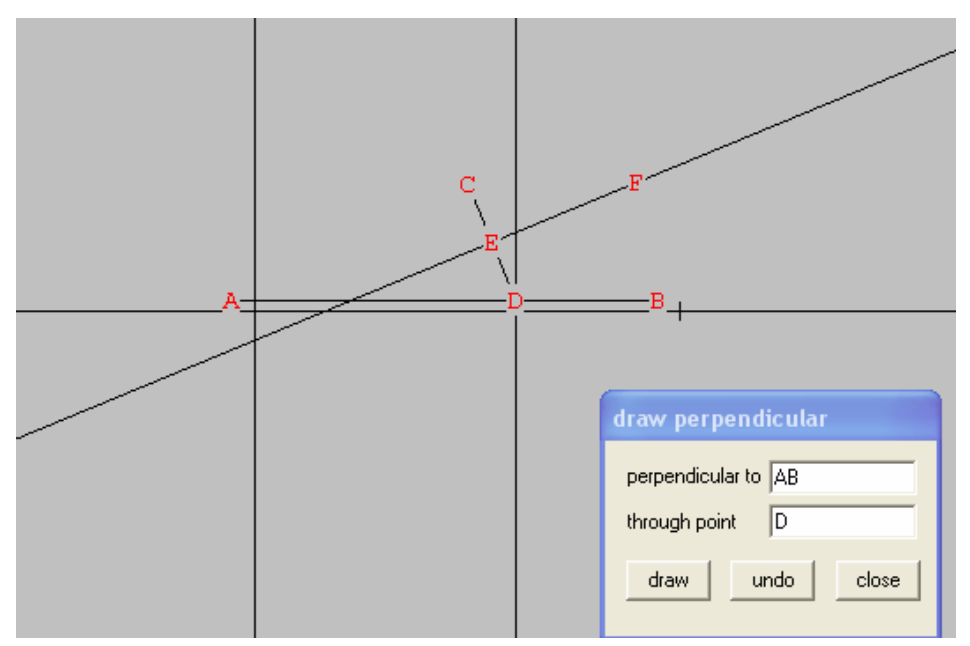

- 9. Kita akan memberi nama titik pada dua garis tegak lurus yang saling berpotongan. Ada dua cara yang dapat dilakukan. Jika menggunakan mouse cara *Btns > Segments,* klik pada titik potong dengan klik kanan. Muncul H. (Cara lain : klik *Point > Intersection > Line-line*. Ketik garis dengan nama DG dan EF ke dalam kotak dan klik *Mark*. H muncul. Kita dapat menekan *Escape* untuk menutup kotak dialog).
- 10. Klik *Animate > # Slider*. Ini membuat sebuah control Scrollbar yang dapat mengubah-ubah posisi titik D pada garis AB. Variasi posisi dilukiskan dengan

satu koordinat #, yang sudah dibuat sehingga 0 sesuai dengan posisi A dan 1 sesuai dengan posisi B. Kita dapat mengubah posisi D dengan mengetik nilai baru untuk # dan tekan *Enter*, atau dengan menggunakan klik kiri dan tarik Scroll, atau dengan klik panah ke kiri dan ke kanan. Cobalah! Ketika gambar bereaksi, posisi titik H berubah. Pandanglah mengikuti lintasannya. Jangan meng-klik dua tombol set kecuali kamu tahu apa guna tombol itu.

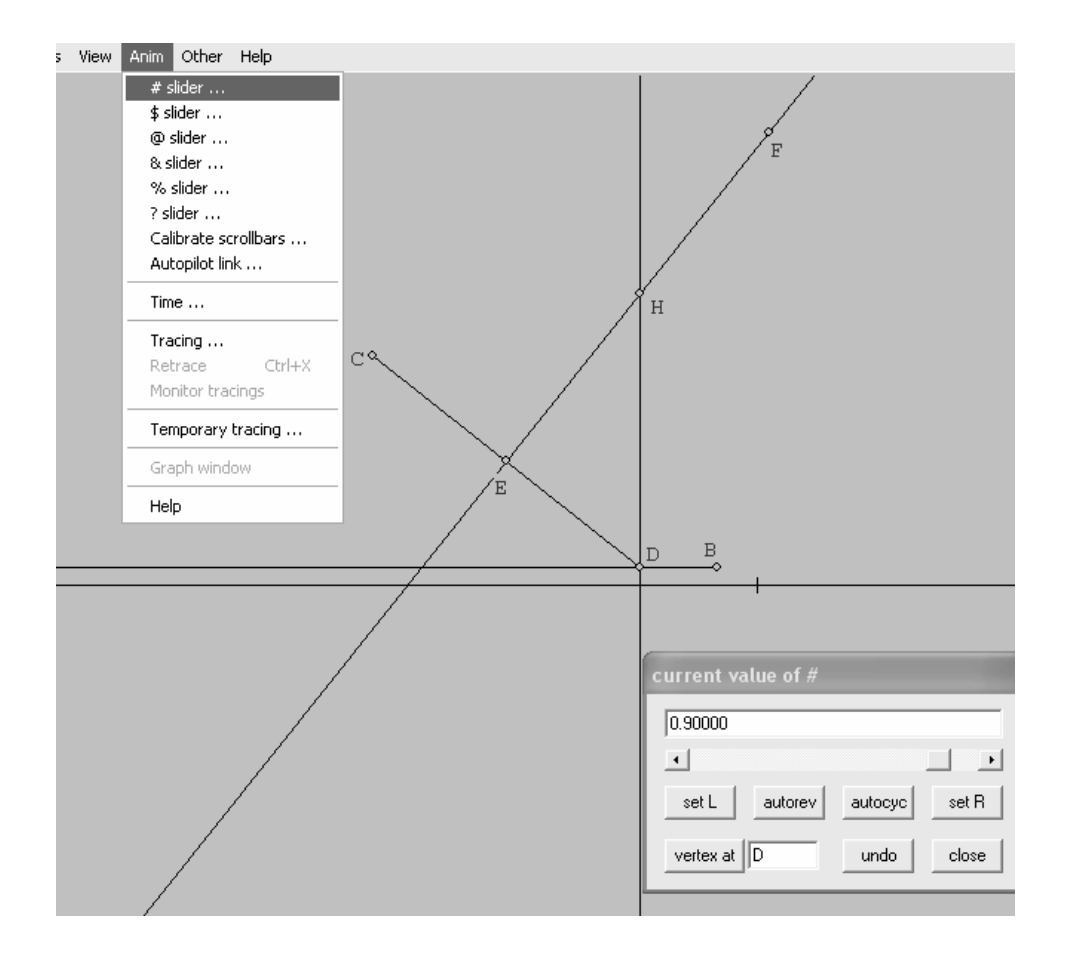

- 11. Kita dapat juga meletakkan scrollbar pada autopilot dengan meng-klik tombol *reverse*. Sebagai peringatan bahwa kotak dialog hilang, dan muncul judul baru diatas gambar window : untuk menghentikan animasi kamu dapat menekan *Q*.
- 12. Untuk melihat lintasan parabola H, buka *Animasi > Tracing* dialog dan klik *New*. Ketik H ke dalam kotak pen on, periksa bahwa tombol control untuk #

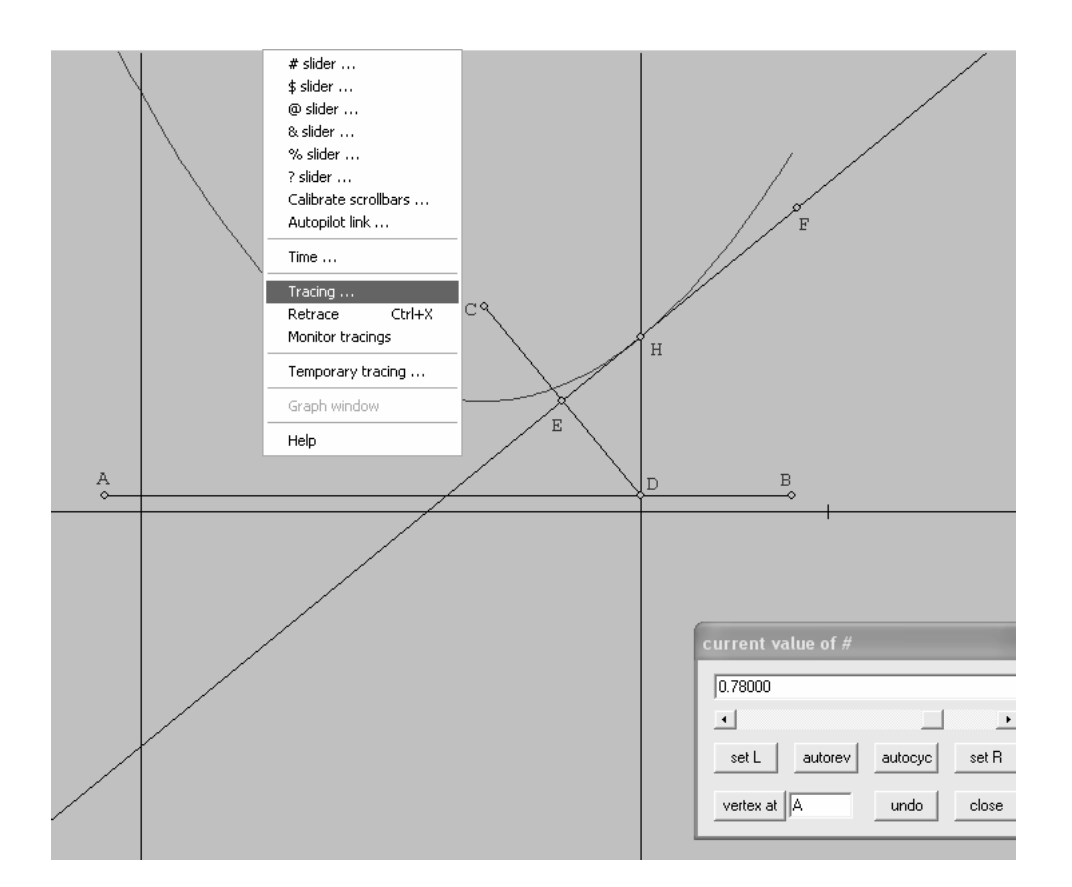

terpilih, tinggalkan yang lainnya dan tekan *Enter* untuk mengkonfirmasikan pilihanmu. Kurva parabola harus tampak dengan konstruksi kita diatasnya

### **Pertanyaan:**

Dengan pengecualian titik H, semua titik pada perpotongan garis tegak lurus membagi dua garis CD mendekati garis AB(direktrik) dari pada titik C(titik fokus). Jelaskan mengapa?

Gambar tersebut memperlihatkan bahwa garis tegak lurus membagi dua garis CD merupakan garis singgung parabola(di H). Jelaskan mengapa?

## *Jawab:*

*Karena garis tersebut memotong tegak lurus garis CD, sedangkan garis AB merupakan lintasan titik D, sehingga garis tersebut tidak mendekati titik C maupun titik D, tetapi mendekati lintasan titik D.* 

*Karena ada satu titik pada garis tersebut, yaitu titik H, yang membuat lintasan parabola(titik potong antara garis EF dan parabola), sehingga garis tegak lurus CD tersebut selalu menyinggung parabola jika digerakkan.* 

# **3.4 Latihan**

1. Buatlah file wg.2 yang dapat digunakan untuk pembelajaran dengan topik "simetri putar pada persegi", dengan memanfaatkan fasilitas animasi, seperti pada tampilan berikut.

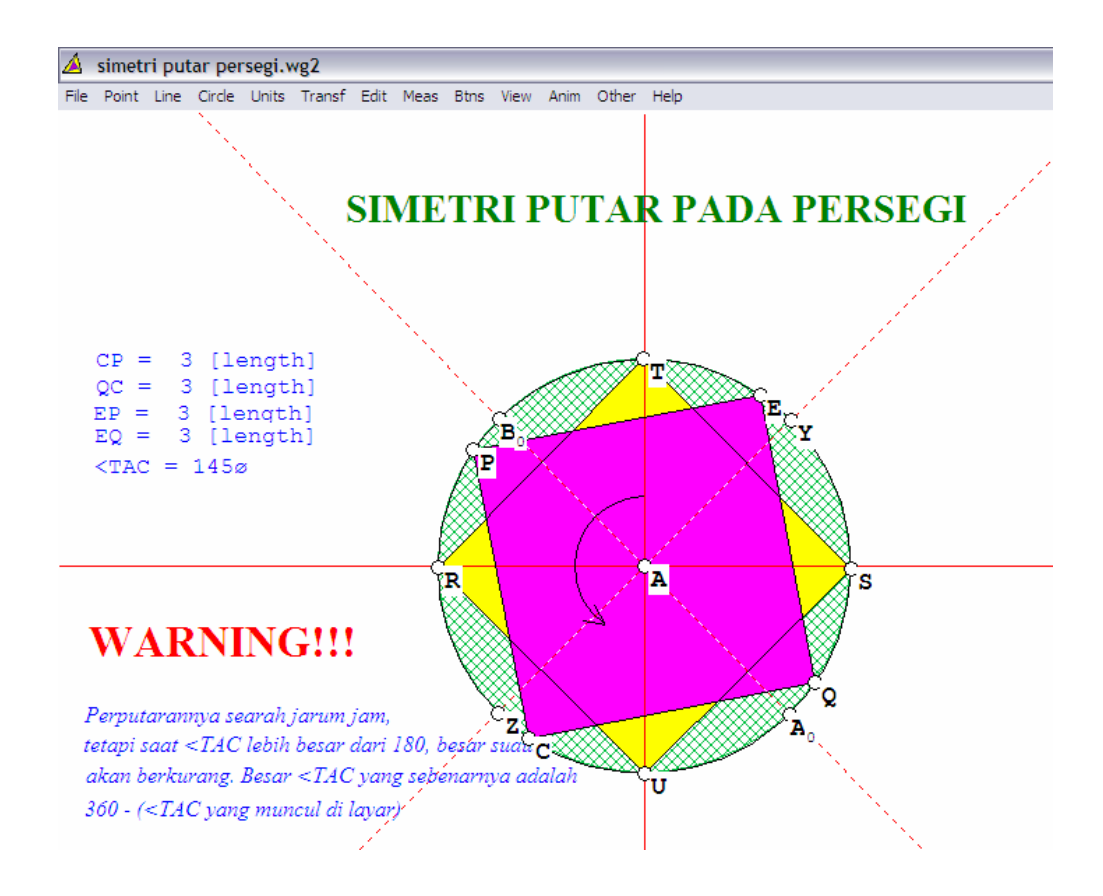

2. Buatlah file wg.2 yang dapat digunakan untuk pembelajaran "sifat-sifat belahketupat", dengan fasilitas animasi, seperti pada tampilan berikut.

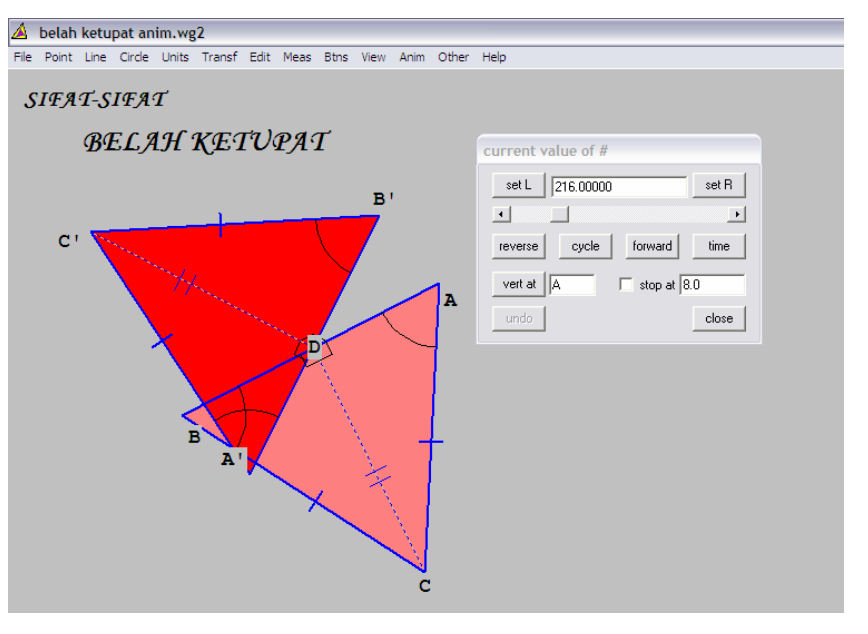

3. Buatlah file wg.2 yang dapat digunakan untuk pembelajaran "dilatasi", dengan memanfaatkan fasilitas animasi, seperti pada tampilan berikut.

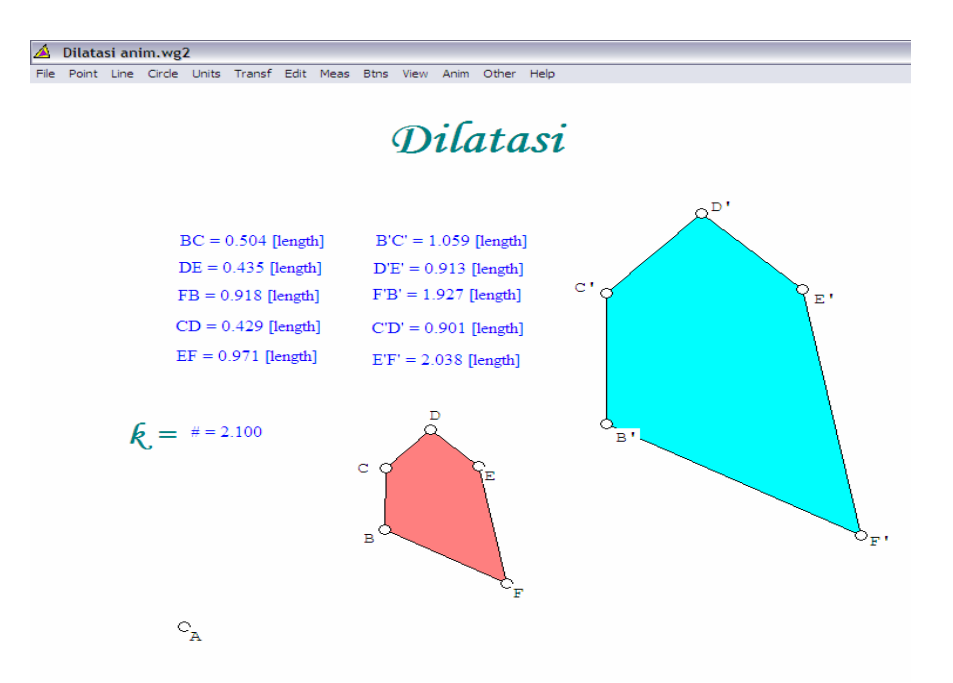

4. Buatlah file wg.2 yang dapat digunakan untuk pembelajaran dengan topik "garis singgung lingkaran", seperti pada tampilan berikut.

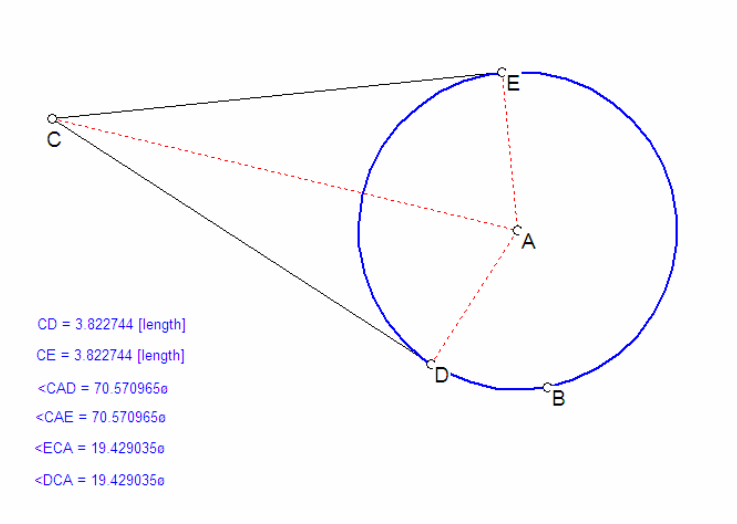

**Garis Singgung Lingkaran** 

5. Buatlah file wg.2 yang dapat digunakan untuk pembelajaran dengan topik "fungsi 1/x", dengan memanfaatkan fasilitas animasi, seperti pada tampilan berikut.

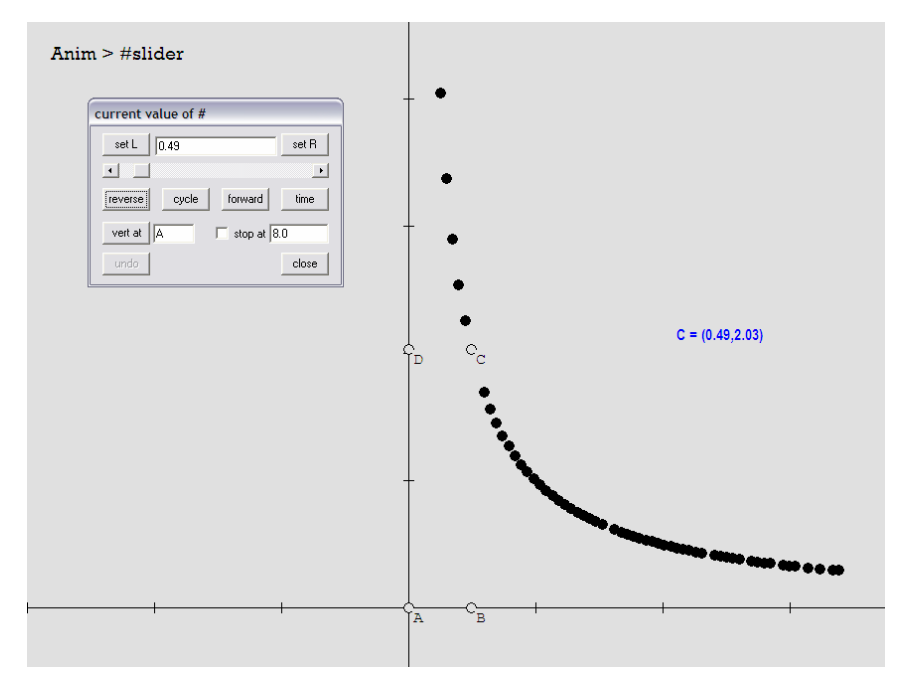

drag vertices> titik C di luar lingkaran